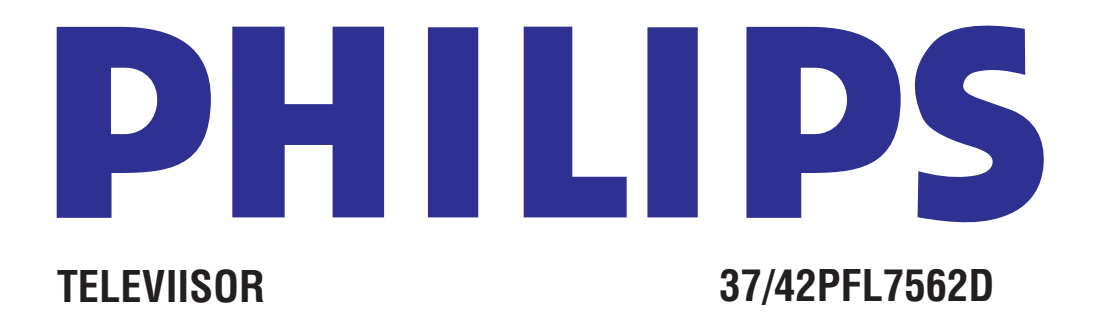

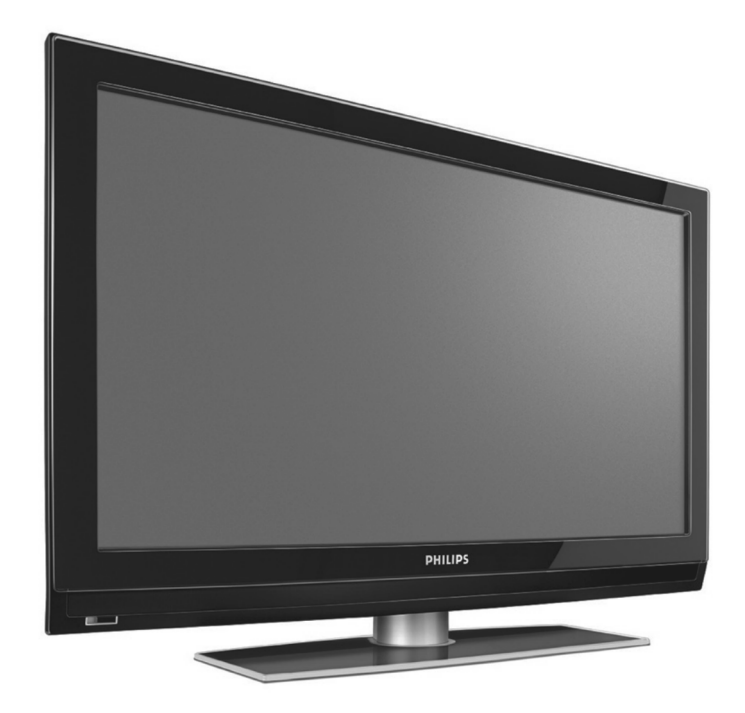

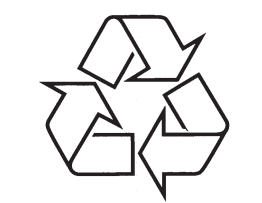

Külastage Philipsit internetis: http://www.philips.com

www.philips.com/support

Eestikeelne kasutusjuhend

# *MÄRKUSED*

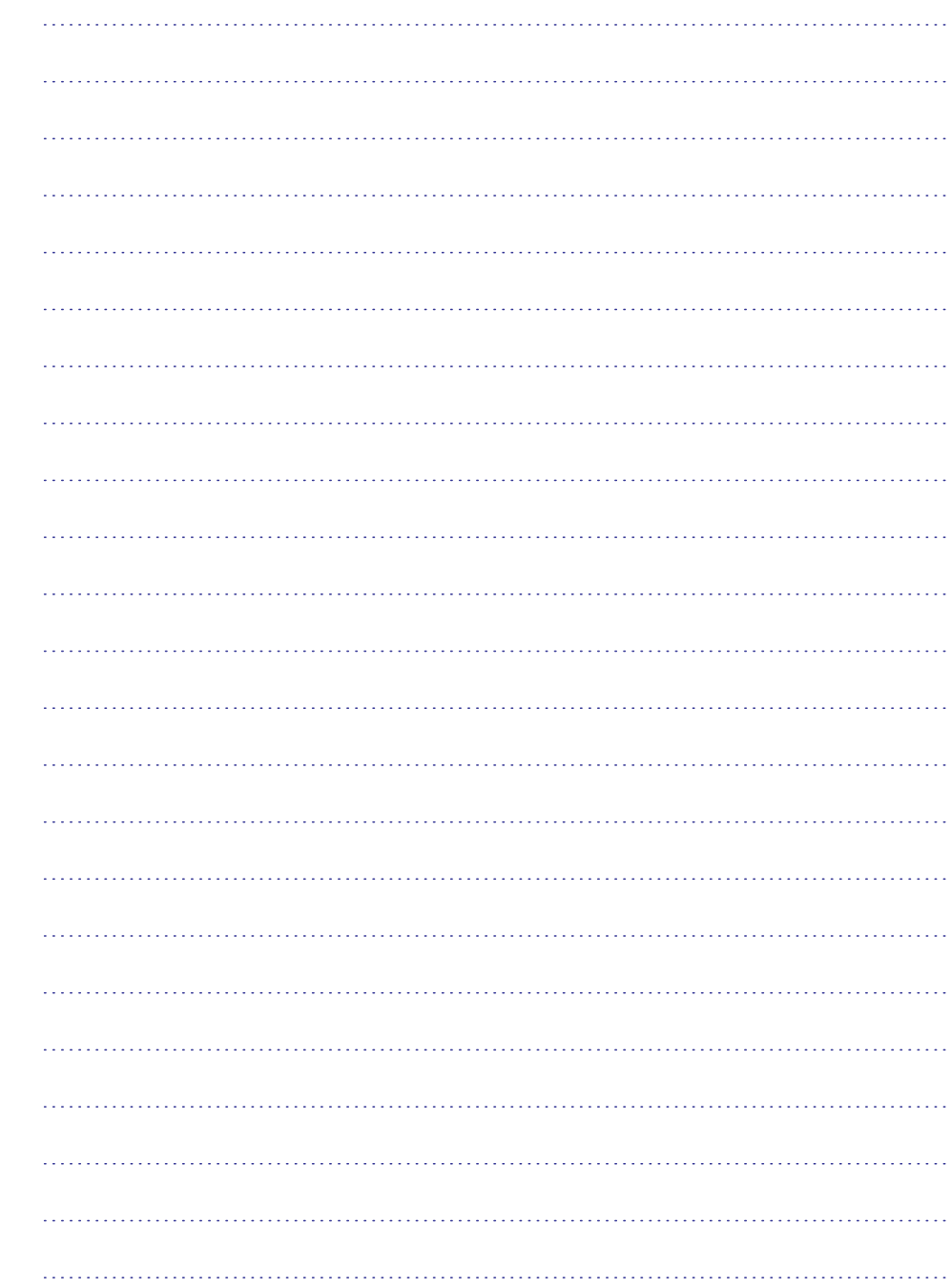

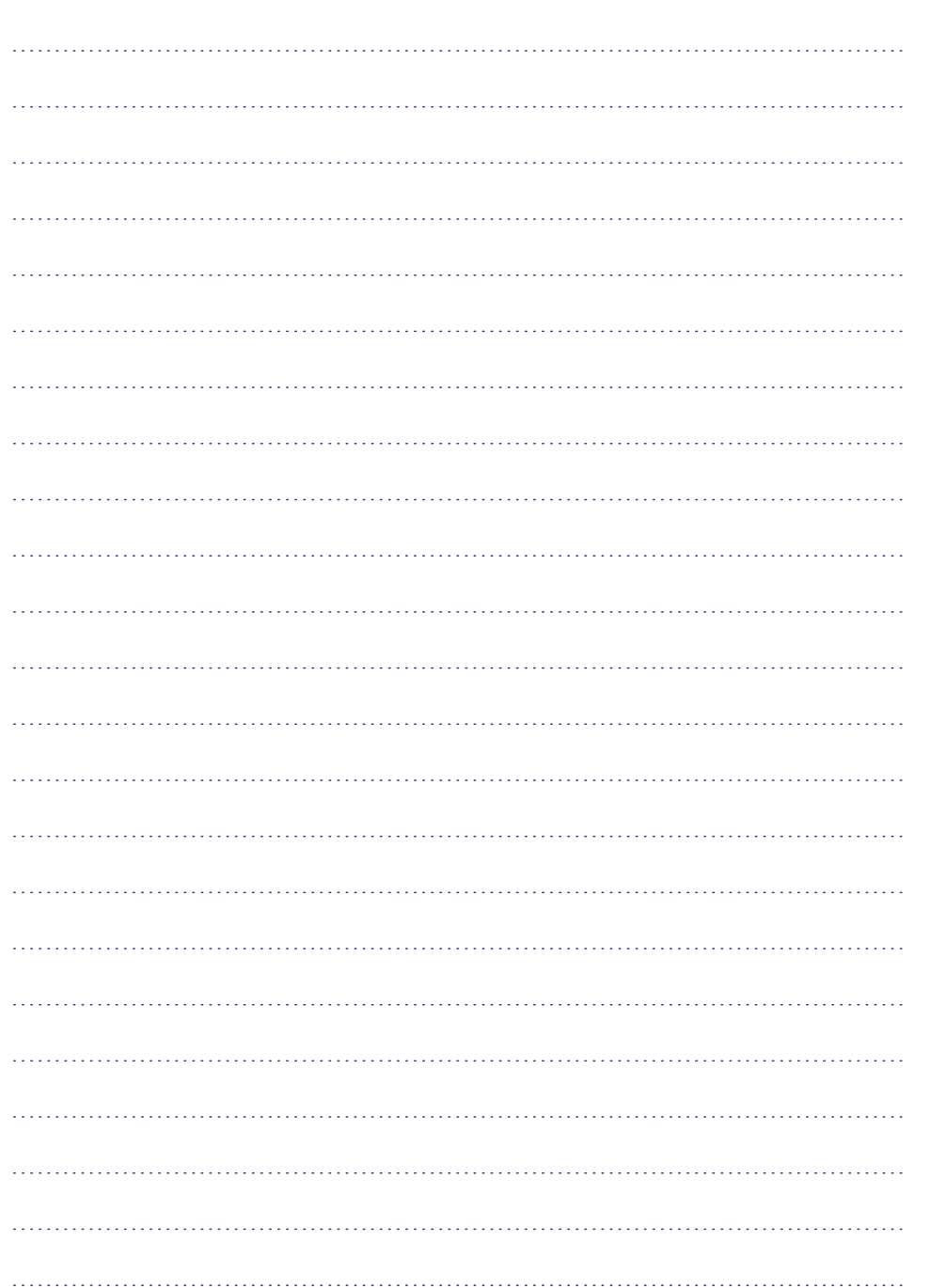

### **SISUKORD**

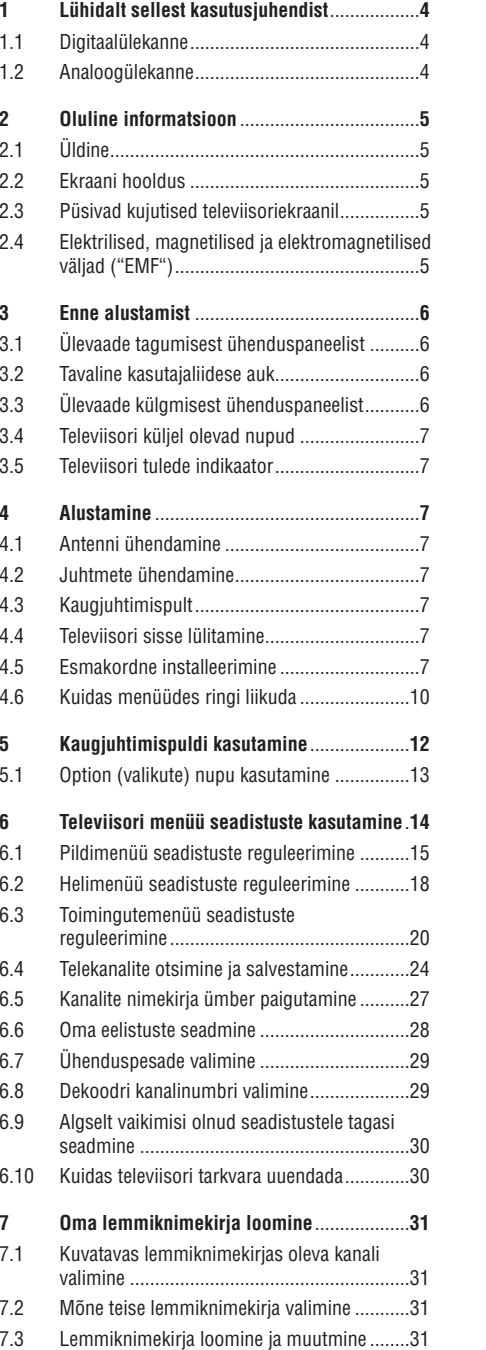

**8 Elektrooniline programmijuht (EPG) (ainult digitaalsete telekanalite korral) 33** .................. **9 Multimeediabrauser 35**....................................**10 Teletekst 38**....................................................... **11 Video- ja audioühenduste loomine 40** ............. **12 Probleemide lahendamine 48**..........................**13 Philips TV tarkvara uuendamine teisaldatava mäluga 49** ......................................................... **14 Slaidisõuformaat taustamuusikaga 51** ............. **15 Digitaalfotoaparaadi ja USB-ga seotud küsimused 53**....................................................**16 HDMI ühendusega ühendatud lisaseadmeid puudutavad küsimused 54** ................................ **17 Indeks 55**...........................................................**<sup>18</sup> Ümbertöötlemine ja toote informatsioon <sup>56</sup>** ....7.4 Kõigi kanalite nimekirja ainult telekanalite või ainult raadiojaamade valimine.......................32 9.1 Sisu vaatamine USB seadmelt.......................359.2 USB seadme sisestamine..............................359.3 USB seadme eemaldamine............................359.4 Multimeediabrauseri menüü .........................359.5 Ekraani allosas olevad funktsiooniklahvid .....379.6 Multimeedia funktsiooninupud kaugjuhtimispuldil.........................................37 11.1 Ülevaade kõrvalpaneelist...............................40 11.2 Ülevaade tagapaneelist..................................41 11.3 Videomaki (VCR) või DVD salvestaja ühendamine ..................................................42 11.4 Dekoodri ja videomaki ühendamine ..............42 11.5 Kahe videomaki või ühe videomaki ja DVD salvestaja ühendamine..................................43 11.6 Satelliitvastuvõtja ühendamine......................43 11.7 DVD mängija, kaabel box / mängukonsooli ühendaminea ................................................44 11.8 DVD mängija, satelliitvastuvõtja või kaabel box ühendamine ..................................................45 11.9 Arvuti ühendamine........................................46 11.10 Kodukinovõimendi ühendamine....................47 13.1 Automaatne tarkvara uuendamise protseduur ....................................................49 13.2 Käsitsi tarkavarauuendusprotseduur.............50

## **1 LÜHIDALT SELLEST KASUTUSJUHENDIST**

See kasutusjuhend sisaldab kogu informatsiooni, mida vajate oma uue televiisori esialgseks installeerimiseks ja temaga tegutsemiseks. Lugege ka abitekste, mida näidatakse ekraani allosas.

Kui Te ei leia sellest kasutusjuhendist vastust kõikidele oma küsimustele ning nõuanded ei lahenda Teie televiisoriga seotud probleemi, võite helistada oma kohalikku Philipsi kliendi- või teeninduskeskusesse. Vaadake ka kaasasolevat ülemaailmse garantii (World-wide guarantee) brošüüri. Enne helistamist vaadake palun järgi oma televiisori mudeli kood ja toote number, mille leiate televiisori tagaküljelt, alt või pakendilt.

Mudeli kood: .....................................................

Toote number: ............................................................

#### **1.1 Digitaalülekanne**

Analoogülekande vastuvõtule lisaks on Teie televiisoril ka sisseehitatud televiisorituuner, mis võtab vastu, dekodeerib ja näitab digitaalseid signaale.

Digitelevisiooni ja -raadiokanalid on kasutatavad vaid siis, kui:

- DVB-T (Digital Video Broadcasting Terrestrial) on Teie elukohas rakendatav;
- DVB-T signaal on Teie televiisori poolt toetatud riigi jaoks, kus elate. Vaadake toetatud riikide nimekirja veebilehelt www.philips.com/support.

### **1.2 Analoogülekanne**

Kui Teie elukohas ei kanta digitaalsignaale üle, siis saab televiisor kätte vaid analoogkanalid.

Sagedusel, kus DVB signaal üle kantakse, püüab tuuner analoogtelekanalit dekodeerida ja ei näita seetõttu videot.

## **17 INDEKS**

#### **P**

Patareid 7, 48 Pildi reguleerimise menüü 15 Pildiformaat 17PIN kood 21 Pixel plus 17 Probleemide lahendamine 48Programmi pealkiri 28 Puhkerežiimi nupp 12

#### **R**

Raadiokanalid 25Riigi valik 25

#### **S**

Satelliitvastuvõtia 43 Seadistuste assistent 9Slaidisõu formaat 51Subtiitrid 20Surraundheli režiim 19

#### **T**

T.O.P teletekstilehed 38Tagapaneeli ülevaade 41 Taimer 22Tarkvara uuendamine 49Tasakaal 19Tavaline kasutajaliidese auk 6 Tavaline värvitoon 16

Teletekst 38Teletekst 2.5 Teleteksti menüü Televiisori sisse lülitamine Televiisorimenüü seadistused Teravus 16

Toimingute reguleerimise menüü 20

### **U**

Unetaimer 21USB 40USB seade 35

### **V**

Vabriku seadistused 30Vabrikuseadistustele seadistamine 30Valgussensor 17 Valikute nupp 12 Videomakk 42Värv 16Värvilised nupud 13 Värvitäiustus 17Värvus 16

#### **Ü**

Ühendused 29, 40 Üleinstalleerimine Ümbernimetamine Ümbertöötlemine

# **ÜMBERTÖÖTLEMINE**

Selle toote pakend on mõeldud ümbertöötlemiseks. Pöörduge pakendi äraviskamist puudutavate küsimustega kohalike institutsioonide poole.

#### **Oma vana toote äraviskamine**

Teie toode on disainitud ja toodetud kõrgkvaliteetsetest materjalidest ja komponentidest, mida saab ümber töödelda ja taaskasutada.

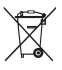

Kui Teie tootele on kinnitatud selline ristiga märgitud prügikasti sümbol, siis see tähendab, et toode rahuldab Euroopa

direktiivi 2002/96/EÜ põhitingimusi. Palun viige end kurssi kohalike eraldiseisvate elektriliste ja elektrooniliste toodete kogumissüsteemiga.

Palun käituge vastavalt kohalikele reeglitele ja ärge visake oma vanasid elektrilisi tooteid tavaliseolmeprügi hulka. Teiepoolne õige toodete äraviskamine aitab vältida võimalikke negatiivseid tagajärgi keskkonnale ja inimtervisele.

#### **Patareidest lahtisaamine**

Kaasasolevad patareid ei sisalda raskemetalle elavhõbedat ega kaadmiumi. Palun kontrollige, kuidas vastavalt kohalikele reeglitele saada lahti vanadest patareidest.

#### **Toote informatsioon**

- Teie televiisor tarbib energiat ka siis, kui ta on puhkerežiimil. Energiatarbimine soodustab õhu- ja veereostust. Tootel on puhkerežiimil väga madal energiatarbivus.
- Spetsifikatsioonid: vaadake toote infolehte veebilehelt www.philips.com/support.  $\bullet$
- Kui vajate edasist abi, kontakteeruge palun oma riigis asuva klienditoekeskusega. Vastavad telefoninumbrid ja aadressid on kirjas kaasasolevas ülemaailmse garantii broðüüris. ۰

## **2 OLULINE INFORMATSIOON**

### **2.1 Üldine**

#### **Ärge ühendage juhet seinakontakti ega riputage televiisorit enne seinale, kui kõik seadmetevahelised ühendused on loodud.**

- $\bullet$ Asetage televiisor endale sobivasse kohta, kuid jälgige, et õhk saaks õhutusavadest vabalt liikuda.
- 0 Ärge paigaldage televiisorit kinnisesse ruumi, näiteks raamaturiiulisse.
- $\bullet$ Tuleohutuse tagamiseks ärge asetage televiisori peale ega lähedusse lahtise tulega esemeid (küünlaid).
- $\bullet$ Vältige kuumust, otsest päikesevalgust ning vihma ja märgumist.

#### **2.2 Ekraani hooldus**

- $\bullet$ Ärge kunagi puudutage, lükake ega hõõruge ekraani kõva esemega, kuna see võib ekraani jäädavalt kriimustada või kahjustada.
- ٠ Ärge puudutage ekraani paljaste kätega ega rasvase lapiga (mõned kemikaalid kahjustavad ekraani).
- 0 Enne ekraani puhastamist tõmmake televiisori voolujuhe seinast välja.
- $\bullet$ Kui ekraani pind muutub tolmuseks, pühkige seda kergelt puhta puuvillase või mõnest muust pehmest materjalist lapiga.
- 0 Ärge eemaldage kaitsepaberit enne, kui olete televiisori korralikult oma asukohta paigutanud. Käsitlege õrnalt.
- 0 Televiisori musta esiekraani puhastamiseks kasutage ainult kaasasolevat pehmet riidetükki.
- ٠ Pühkige ekraanilt veepiisad võimalikult kiiresti. Pikaajalised kontaktid põhjustavad deformatsiooni ning värvide tuhmumist.

#### **2.3 Püsivad kujutised televiisoriekraanil**

Plasmaekraaniga ja LCD televiisorite korral on iseloomulikuks omaduseks see, et peale pikaajalist ühe ja sama kujutise näitamist võib ekraanile jääda püsiv järelkujutis. Seda nimetatakse fosfori sissepõlemiseks. Televiisori tavaline kasutamine peaks sisaldama kujutiste pidevat liikumist ja muutumist, mis katavad nii kogu ekraanipinna.

Näiteid püsivatest kujutistest (see ei ole kõikehaarav nimekiri, võite kohata ka muid kujutisi):

- $\bullet$ Televiisori- ja DVD menüüd: DVD ketta sisu loetelu;
- $\bullet$ Mustad ribad: kui ekraani vasakule ja paremale küljele ilmuvad mustad ribad, siis soovitame muuta pildiformaadi selliseks, et pilt kataks kogu ekraanipinna;
- ٠ Televiisorikanali logo: on probleemiks, kui nad on heledad ja püsivad. Liikumine ja madala kontrastsusega graafika aitavad vältida ekraani ebaühtlast vananemist;
- ۰ Aktsiaturu kleebised: televiisoriekraani allosas;
- ۰ Ostukanali logod ja hinnad: heledad ning esinevad konstantselt või korduvalt televiisoriekraani samaskohas.
- $\bullet$ Püsivate piltide näited on veel logod, arvutikujutised, kellaajanäit, teletekst ja kujutised, mida näidati 4:3 kuvasuhtel olles, staatilised kujutised või sümbolid jne.

#### **Nõuanne:**‹

vaatamise ajal vähendage kontrastsust ja heledust.

#### **2.4 Elektrilised, magnetilised ja elektromagnetilised väljad ( EMF") "**

- $\bullet$ Philips Royal Electronics toodab ja müüb palju tarbijatele suunatud tooteid, mis nagu mistahes elektroonilised aparaadid omavad võimet eraldada ja neelata elektromagnetilisi signaale.
- $\bullet$ Üks peamisi Philipsi äripõhimõtteid on toodete juures võtta kasutusele kõik vajalikud tervise- ja ohutusmeetmed, et täita kõik rakendatavad seaduslikud nõudmised ning toodete tootmise ajal kehtinud EMF standardid.
- ۰ Philips on pühendunud arendama, tootma ja turustama tooteid, mis ei põhjusta kahjulikke tervise kõrvalnähte.
- $\bullet$ Philips kinnitab, et kui tema tooteid kasutatakse ettenähtud moel, siis on nad vastavalt täna kättesaadavatele teaduslikele tõestusmaterjalidele turvalised.
- $\bullet$ Philipsil on aktiivne roll rahvusvahelise EMF ja ohutusstandardite arendamisel, võimaldades Philipsil näha ette edasisi arendusi standardiseerimise vallas ning integreerida neid varakult oma toodetele.

## **3 ENNE ALUSTAMIST**

#### f**Hoiatus**

Ärge ühendage juhet televiisori voolupesasse, seinakontakti ega riputage televiisorit seinale enne, kui kõik seadmetevahelised ühendused on loodud.

Enne, kui lülitate oma televiisori sisse, ühendage kõik soovitud lisaseadmed. Vaadake peatükki Video- ja audioühenduste loomine, lk. 40.

### **3.1 Ülevaade tagumisest ühenduspaneelist**

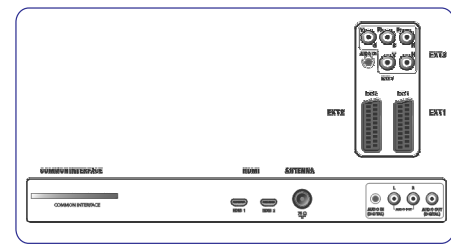

Te saate oma televiisoriga ühendada terve rea erinevaid audio- ja videoseadmeid. Vaadake peatükki Video- ja audioühenduste loomine, lk. 40.

**EXT1**saab hakkama CVBS, RGB ja audio L/R-ga;

**EXT2** saab hakkama CVBS, S-video, RGB ja audio L/R-ga; **EXT3**saab hakkama YPbPr, RGB, H/V ja audio L/R-ga;

#### **HDMI 1 2**ja .

**Toetatud videoformaadid:**480i, 480p, 576i, 576p, 720p, 1080i.

#### f**Hoiatus**

Enne mistahes ühenduste tegemist ühendage kõik vooluallikad lahti.

#### ‹**Nõuanne:**

**EXT1** või **EXT2** pesasse, kuna RGB annab parema pildikvaliteedi. RGB väljundiga lisaseadmed on soovitatav ühendada

#### **3.2 Tavaline kasutajaliidese auk (CI)**

#### f**Hoiatus**

**-**Enne mistahes mooduli sisestamist tavalise kasutaja liidese auku lülitage oma televiisor kindlasti välja.

#### Š**Märkus**

See omadus on kasutatav ainult osades riikides.

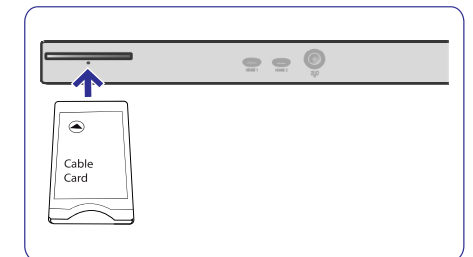

DTV signaalide saamiseks vajate teenusepakkuja käest CA (Conditional Access - tinglik ligipääs) moodulit ja Smart kaardi.

- CA moodul võimaldab kasutada lisateenuseid, näiteks Pay TV (tasuline televisioon).  $\sim$
- Kontakteeruge oma tavalise kasutajaliiidese müüjaga, kui soovite nende moodulite kohta saada veidi rohkem teavet.  $\bullet$
- Kuigi CA moodulitüübid sõltuvalt tootiast võivad mõnevõrra varieeruda, toetab iga CA moodul mingit kindlat krüptimissüsteemi. Teie televiisor toetab DVB-T standardiga töötavaid CA moodule. 0
- Meenutame, et smart kaart kehtib vaid üksiku edastatava kanali korral..  $\bullet$

CA moodulid ja smart kaardid ei ole Philipsi tootega koos varustatud ega ka valikulised. CA moodulid on vastutavad ekraanile ilmuvate sõnumite ja tekstide eest. Probleemide või veidra käitumise korral peaksite kontakteeruma oma CI teenuse edastajaga

#### **Sisestage CA moodul**

1. Sisestage spetsiaalne tinglik ligipääsumoodul CI auku, nii kaugele kui see läheb. CA mooduli aktiveerimiseks ja teenuse informatsiooni alla laadimiseks võib kuluda paar minutit.

#### f**Hoiatus**

۰

Kui sisestate CA mooduli valesti, võib see kahjustada nii kaarti kui televiisorit. Peale kaardi sisestamist jätke see püsivalt auku. Ärge eemaldage seda sealt, kui Teil ei paluta seda just teha. Näiteks peab Teie kaart olema augus, kui CI teenuse edastaja tahab smart kaardile laadida alla uut informatsiooni. Kui CA moodul on eemaldatud, siis Teie televiisor ei dekrüpti enam digitaalseid DVB-T kanaleid.

Tavalise kasutajaliidese rakendustele ligipääsuks vaadake peatükki Televiisorimenüü, Toimingutemenüü seadistuste reguleerimine, Tavaline kasutajaliides, lk. 24.

#### **3.3 Ülevaade külgmisest ühenduspaneelist**

- Fotoaparaadi, kaamera või mängu ühendamiseks vaadake peatükki Video- ja audioühenduste loomine, lk. 40.
- Kõrvaklappide ühendamiseks vaadake peatükki Video- ja audioühenduste loomine, lk. 40. ۰
- USB seadme ühendamiseks vaadake peatükki Multimeediabrauser, lk. 35. 0

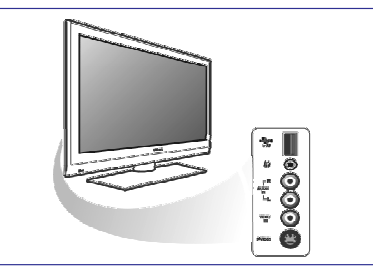

## **17 INDEKS**

### **A**

Ajavööndi valimine 25 Aktiivkontroll 17Analoog: käsitsi installeerimine 26 Analoogülekanne 4 Antenn 7Arvuti 46Asukoht 28Autoformaat 18Automaatne installeerimine 25AVL (audioheli tasandaja) 19

#### **D**

Dekooder 29, 42 Delta helitugevus 19 Demo 23Digitaal: vastuvõtu testimine 25 Digitaalaudio keel 19 Digitaalne naturaalne liikumine 17 Digitaalne subtiitrite keel 20 Digitaaltekst 39 Digitaalülekanne 4 DNR 17DVB-T 4DVD mängija 44 DVD salvestaja 42 DVI ühendus 44Dünaamiline kontrastsus 17

### **E**

Eelistatud audiokeel Eelistatud subtiitrite keel Eelistuste menüü Eelmine kanal Ekraani hooldus Ekraaniinformatsioon 13, 28 Ekraanikeel Ekvalaiser EPG 33Esmakordne installeerimine Euroühendus

**F**

### Fotoaparaat 40

**H**HDMI ühendus 44Hea häälestus 26

Heledus 16

Heli reguleerimise menüü 18 Helitugevus 7 Häälesummutusnupp 13 Hüpertekst 39

 $\mathbf{L}$ Installeerimismenüü 24

### **K**

Kaamera 40Kaksik I / II 19Kanalite nimekiri 10, 32 Kanalite otsimine 24Kanalite salvestamine 24Kanalite ümber paigutamine 27 Kaugiuhtimispult 7 Keele-eelistused 24Kell 13Kiire ligipääsu menüü 13 Kodukinovõimendi 47Komponentvideo ühendused 43, 45 Kontrastsus 16Koodi muutmine 22Koodi seadmine 22Kursorinupud 12 Kuulmispuudulikkus 24 Kõrvaklapid 40 Kõrvaklappide helitugevus 19, 40 Käsitsi installeerimine 27Külgühendused 6

### **L**

Lapselukk 21 Lemmikkanalite nimekiri 31Lemmikute nupp 31

#### **M**

Maha installeerimine 28Menüüdes ringi liikumine 10 Menüünupp 13 MPEG tehise vähendamine 17Multimeediabrauser 35Mäng 40, 44

### **O**

OK nupp 12 Oma ühenduste valimine 29

### **16 HDMI ÜHENDUSEGA ÜHENDATUD LISASEADMEID PUUDUTAVAD KÜSIMUSED**

#### ? **Märkus**

ühendatud **HDMI** pesasse. Teletekst ei ole kasutatav läbi seadme, mis on

**HDMI IN**ühenduspesa võimaldab järgmisi televiisori- ja monitori kuvarežiime:

**HD**Standardse resolutsiooniga TV (SDTV) 640x480i

720x480i 720x576iSuurendatud resolutsiooniga TV (EDTV) 640x480p 720x480p

720x576p

Kõrge resolutsiooniga TV (HDTV) 1920x1080i 1280x720p

- **PC**VGA 640x480
	- SVGA 800x600
	- XGA 1024x768
- Vajaduse korral saate kursorinuppudega  $\blacktriangle$  või  $\blacktriangledown$ ,  $\blacktriangleleft$  või  $\blacktriangleright$  reguleerida pildiasetust ekraani keskele.٠
- Õiguslikest nõuetest tingituna võib juhtuda, et digitaalne heliväljundsignaal on summutatud (kui tegu on kopeerimiskaitsetega PCM heliomadustega).  $\bullet$
- Teie televiisor toetab HDCP-d (High-bandwidth Digital Content Protection). See on süsteem, mis kaitseb DVI poolt välja pandud DVD sisu kopeerimise eest. Kõnealune süsteem varustab Teid turvalise digitaalse ühendusega videoallika (DVD, PC jne) ja televiisori vahel. Sisu on lisaseades krüptitud, et vältida volitamata koopiate tegemist. .
- Korralik töö on garanteeritud vaid HDMI-d soosivate tarbijatoodetega. .
- Erinevate tootjate digitaallisaseadmed võivad väljundstandardite poolest erineda, mis võib televiisoris korraliku pildi kuvamisel kutsuda esile probleeme.  $\bullet$
- Juhul, kui Teie HDMI seadmes ei avastata signaali, lülitage HDMI seade välja ja seejärel jälle sisse. Optimaalse pildi saamiseks soovitatakse lülitada DVD-mängija, HD settop box'i Blu-Ray kõrgeimale võimalikest toetatud ekraanirežiimidest. .

## **3 ENNE ALUSTAMIST**

#### **3.4 Televiisori paremal küljel olevad nupud**

Kui Teie kaugjuhtimispult on kadunud või katki, siis **3.5 Televiisori tulede indikaator** kanalite valimise ja helitugevuse reguleerimise eranditega, saate siiski televiisori küljel olevate nuppude abil muuta mõningaid elementaarseid seadistusi.

- Vajutage power nuppu  $\mathsf{\Theta},$  et lülitada televiisorit sisse või välja. **MENU** (menüü) nuppu saab kasutada televiisorimenüü kokkuvõtmiseks ilma kaugiuhtimispuldita.  $\bullet$ 
	- Kasutage:

 $\bullet$ 

 **VOLUME - <sup>+</sup>**(helitugevus) ja nuppe ja **PROGRAM - <sup>+</sup>**(programm) ja nuppe, et valida menüüelemente;

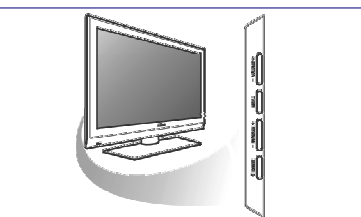

#### **MENU**nuppu, et kinnitada oma valik.

Tulede indikaator näitab televiisori staatust.

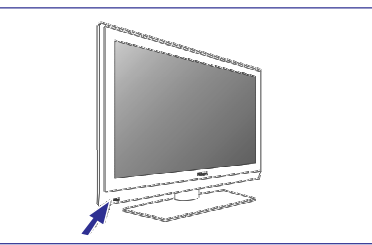

- Punane tähendab, et televiisor on puhkerežiimil (standby). ٠
- Sinine tähendab, et televiisor on sisse lülitatud.

## **4 ALUSTAMINE**

#### **4.1 Antenni ühendamine**

1. Sisestage antennipistik kindlalt televiisori all olevasse antennipesasse  $\P$  $\Box$ 

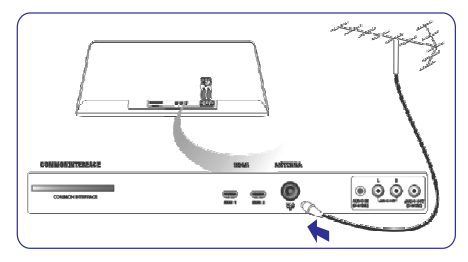

#### **4.2 Juhtmete ühendamine**

1. Sisestage kaasasolev põhijuhe televiisori all olevasse juhtvõrku ja seinapistikusse.

#### f **Hoiatus**

Veenduge, et võrgupinge vastab televiisori tagaküljel olevale kleebisele prinditud pingega.

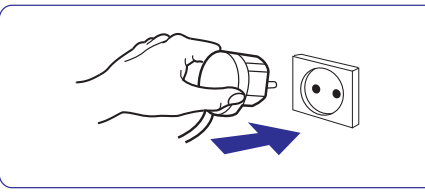

#### **4.3 Kaugjuhtimispult**

۰

1. Sisestage kaasasolevad 2 patareid. Kontrollige, et asetate patareide (+) ja (-) otsad õigesti (nii nagu patareideruumi sisse on märgitud).

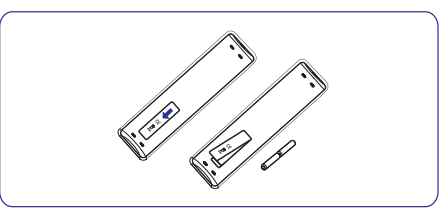

Enamus nuppude korral tähendab nupu ühekordne vajutamine funktsiooni aktiveerimist. Vajutades nuppu teist korda, deaktiveerite funktsiooni.

#### **4.4 Televiisori sisse lülitamine**

- 1. Vajutage televiisori küljel olevale nupule  $\mathsf{\circlearrowleft}$ . Televiisori esipaneelil süttib põlema indikaatortuli ning ekraan lülitub sisse.
- 2. Kui televiisor on puhkerežiimil, vajutage  **P +** nuppe või kaugjuhtimispuldil nuppu  $\mathfrak{O}.$

#### **4.5 Esmakordne installeerimine**

 Installeerimisprotseduuril on Teile abiks terve rida ekraanile ilmuvaid juhiseid, mis juhatavad Teid kogu protseduuri vältel. Järgige ekraanile ilmuvaid juhiseid.

## **4 ALUSTAMINE**

### **Samm 1: valige ekraanil kasutatav keel**

Peale tervitusekraani palutakse Teil valida televiisori onscreen menüüst sobiv keel. Päises olev tekst ja ekraanil olev info muudab pidevalt keelt. Ka digitaalaudio ja subtiitrite keel seatakse valitud menüükeelele.

1. Vajutage nooleklahvi ▲ või ▼, et märgistada ära oma keel.

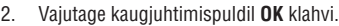

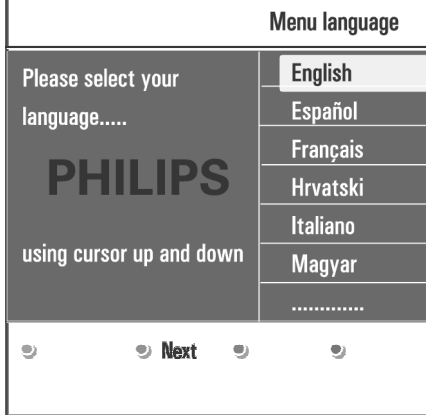

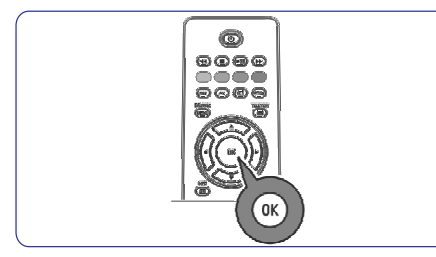

3. Jätkamiseks järgige ekraanil olevaid juhiseid.

1. Vajutage kaugjuhtimispuldil rohelist nuppu, kui **Television** on heledaga esile tõstetud.

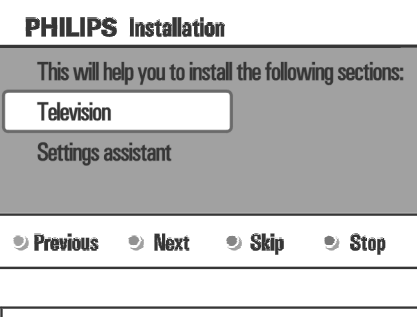

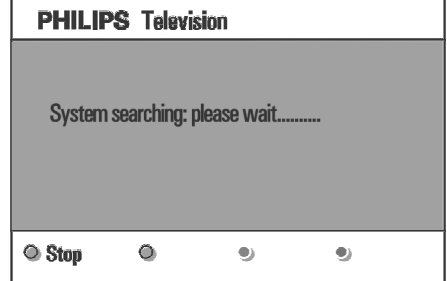

- 2. Valige riik, kus hetkel asute.
- $\Box$ **Märkused**
- Kui Te valite kogemata vale riigi, siis kanalite nummerdamine ei toimu vastavalt Teie riigi standarditele. $\bullet$
- Kui valitud riik ei ole Teie televiisori poolt DVB-T toetusega, siis digitaaliga seotud menüüelemendid ei ole kasutatavad.  $\bullet$
- 3. Vajutage kaugjuhtimispuldil rohelist nuppu, et alustada automaatset kanalite installeerimist.

#### Š**Märkused**

Otsitakse ja salvestatakse automaatselt kõik ligipääsetavad digitelekanalid ja raadiojaamad ning analoogtelekanalid. See võtab mõned minutid aega. Kui otsing on lõpetatud, siis näitab menüü leitud digitaal- ja analoogkanalite arvu.

# **15 DIGITAALFOTOAPARAADI JA USB-GA SEOTUD KÜSIMUSED**

#### $\square$  Märkused:

- $\bullet$ Selle lisa viimase versiooni võite leida Philipsi kodulehelt (www.philips.com/support);
- $\bullet$ Teie televiisori tarkvara on uuendatav. Probleemideesinemisel kontrollige esmalt, kas olete televiisorile installeerinud viimase tarkvaraversiooni. Viimase tarkvara kooskasutusjuhendiga leiate Philipsi kodulehelt. Kasutage selle dokumendi ja teiste seotud failide leidmiseks oma televiisori tüübinumbrit.
- ۰ Philips ei vastuta selles lisas sisalduvate vigade eest ega probleemide eest, mis võivad tekkida lisas oleva info kasutamise tagajärjel. Philipsile teatatud vead vaadatakse üle ja publitseeritakse kodulehel nii kiiresti kui võimalik.

### **Digitaalfotoaparaadi küsimused**

Kui digitaalfotoaparaadi ja televiisori vaheline USB ühendus ei tööta, siis võite probleemist ülesaamiseks proovida allpool pakutud lahendusi.

- Veenduge, et digitaalfotoaparaat on sisse lülitatud ja kontrollige üle, kas fotoaparaadi konfiguratsioon on õige (täpsema informatsiooni saamiseks lugege lähemalt oma digitaalfotoaparaadi kasutusiuhendist).
- ۰ Mõned fotoaparaadid lubavad USB kasutajaliidese välja lülitada. Veenduge, et USB liides on enne televiisoriga ühendamist sisse lülitatud.
- $\bullet$ Kui Teie fotoaparaadil on vaid sisemälu (eemaldatav mälu puudub), võite proovida kopeerida sisu manuaalselt mälukaardile või USB mäluseadmele arvuti abil.
- 0 Mõned digitalfotoaparaadid lubavad lülituda PTP (Picture Transfer Protocol - pildi ülekandmise etikett) või "PC Link" ja USB Mass Storage või "PC Drive" vahel. Veenduge, et Te valite fotoaparaadil USB Mass Storage või "PC Drive".
- 0 Kui Teie fotoaparaat toetab erinevaid kasutajaliidese seadistusi, siis proovige need ükshaaval läbi või kontakteeruge oma aparaadi edasimüüjaga, et leida õige seadistus.

### **USB mäluseadme küsimused**

- 0 Televiisori USB porti ühendatud seadmed peavad soosima "Mass Storage Class". Vastasel korral, kui Teie seade (digitaalfotoaparaat, MP3-mängija, teisaldatav kõvaketas,...) seda ei ole, siis ei leia televiisori sisubrauser seda üles.
- 0 Toetatakse järgmisi Mass Storage Class alamrühmi:

Televiisori teostus põhineb dokumendil "Universal Serial Bus Mass Storage Class Specification Overview" (v1.2, 23 juuni, 2003) sisaldades ka kõiki viidatud dokumente. Dokumendi võite leidaUSB koduleheküljelt (www.usb.org).

Täielik USB Mass Storage Class Bulk-Only Transport toetus (bInterfaceProtocol=50h). Täielik SubClass Code <sup>=</sup> 05h toetus; SFF-8070i snec.

Täielik SubClass Code <sup>=</sup> 06h toetus; SCSI läbipaistva käsu komplekt.

- ۰ Suurte USB mäluseadmete korral, kui olete sisubrauseris, siis võib kuluda tükk aega, et saada oma failidele ligipääs.
- $\bullet$ USB teisaldatava kõvaketta kasutamise korral: Kõvaketta suure energiatarbimise tõttu soovitatakse kasutada teisaldatava kõvakettavälispidist pingeallikat, et garanteerida kõikides situatsioonides korrapärane töö.

### **USB mäluseadme küsimused**

٠

- $\bullet$ Toetatakse ainult FAT (DOS) formaadiga (algväärtustatud) teisaldatavaid mälusid. Vale formaat võib põhjustada sisu loetamatuks muutumise. Selliste probleemide esinemisel proovige kaart reformeerida. Kaardi formeerimine kustutab kogu sellel oleva sisu (pildid, muusika,...).
- $\ddot{\phantom{a}}$ Mistahes multimeediafaili suurus ei tohiks kunagi ületada 4 GB.
- ٠ Kaustadele nime pannes ärge kasutage punkti "."
- $\ddot{\phantom{a}}$ Kui videoülekanded toetavad mitmeidaudiolugusid, siis valitakse automaatselt esimene, teisi audiolugusid ei saa valida.
- Väliseid subtiitrite faile (näiteks DivX.srt faile) ei toetata.

8

# **14 SLAIDIÐÕUFORMAAT TAUSTAMUUSIKAGA**

### **Toetatud XML-märgistused**

Järgnev tabel annab XML süntaksi kirjelduse.

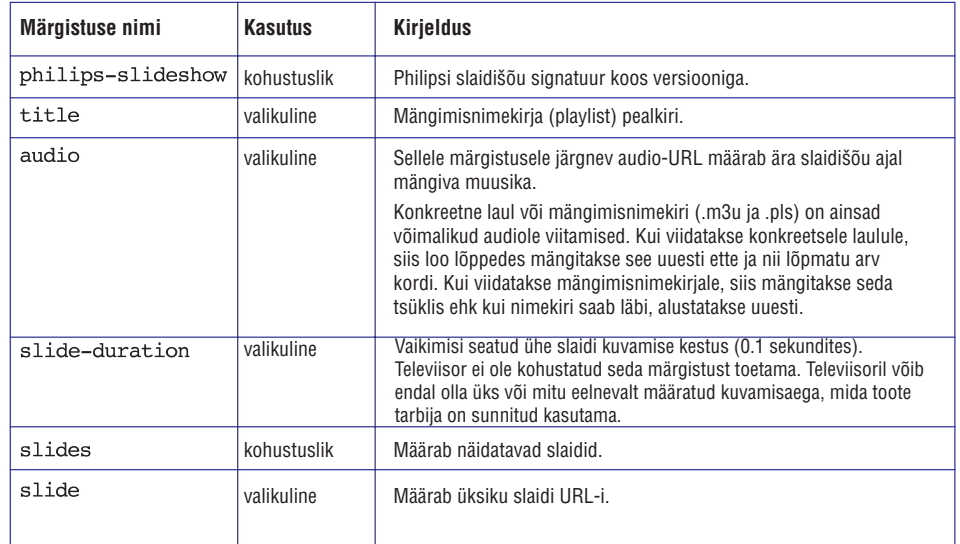

## **4 ALUSTAMINE**

#### $\square$  Märkused:

- Digitaalse maise telekanali vastuvõtt on rakendatav vastavalt valitud riigile;
- Kui otsustate kanalid hiljem installeerida, valige saadaolevate kanalite skaneerimiseks televiisorimenüüs Automatic installation (automaatne installeerimine), Installation (installeerimine), Channels (kanalid).
- 1. Vajutage punast nuppu, kui otsing on lõpetatud.

#### **Samm 3: Seadistuste assistent: valige televiisori seadistused**

Mitmete poolitatud / täisekraanide kaudu palutakse Teil valida eelistatud pildi- ja heliseadistused, et jõuda lõpuks täieliku seadistuseni, mis Teid rahuldab.

- 1. Vajutage kaugjuhtimispuldi rohelist nuppu, et **s**iseneda **Settings assistant** (seadistuste assistent) menüüsse.
- 2. Valige oma asukoht kursorinuppudega  $\blacktriangle$  või  $\blacktriangledown$ . Kui Te valite **Shop** (pood), siis jäetakse seadistuste assistendi menüü vahele. Televiisoriparameetrid pildi ja heli jaoks pannakse eelnevalt vaikimisi seatud seadistustele.
- 3. Vajutage jätkamiseks jällegi rohelist nuppu.
- $\Box$ **Märkused**

Kui Te valite **Home** (kodu), siis näidatakse seadistuste assistenti.

Eelistatud ekraani valimiseks kasutage iga kord kursorinuppe $\blacktriangleleft$  või $\blacktriangleright$ .

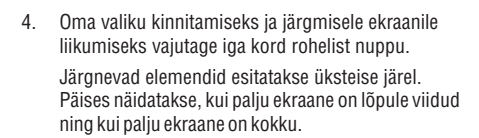

Seadistuste assistant läbib üksteise järel järgmised seadistused: Picture (pilt) ja Sound (heli).

5. Vajutage jälle rohelist nuppu, et salvestada kõik seadistused ja et pöörduda tagasi televiisori installeerimismenüüsse.

#### Š**Märkus**

Kui Te jätate seadistuste assistendi menüü vahele või peatate selle, siis valitakse standardsed seadistused, mis Philips on Teie jaoks eelnevalt valinud.

- 6. Vajutage jälle punast nuppu, et lõpetada esmakordse installeerimise protseduur ning et näidata esimest salvestatud telekanalit.
- Š**Märkus**

Te saate mistahes ajal muuta, algseadistada või reguleerida individuaalseid pildi- ja heliseadistusi televiisori seadistuste menüüs. Vaadake lk. 14, Televiisorimenüü seadistuste kasutamine.

Spetsiaalse televiisorifunktsiooni, toimingu ja lisaseadme seadistuste kontrollimiseks vaadake lk. 20, Toimingutemenüü seadistuste reguleerimine.

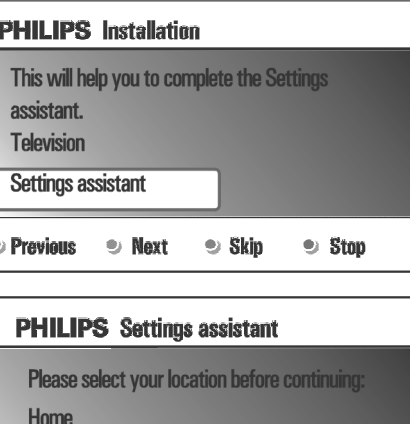

**Shop** 

 $\bullet$  $\bullet$  $\bullet$  $\bullet$ 

## **4 ALUSTAMINE**

#### **4.6 Kuidas menüüdes ringi liikuda**

Menüüsid kasutades või mingit toimingut läbi viies ilmub Teie televiisori ekraanile mitmeid juhiseid, abistavaid tekste ja sõnumeid.

- Lugege abitekste, mis kuvatakse mingil kindlal valikul helendatult olles. .
- Värviklahvid ekraani allosas viitavad erinevateletoimingutele, mida saab läbi viia. ٠
- 1. Vajutage vastavat värviklahvi kaugiuhtimispuldil nõutud või soovitud tegevuse sooritamiseks.

#### $\Box$ **Märkus**

Digitaaliga seotud menüüelemendid on ligipääsetavad vaid digitelevisiooni ülekande korral.

- 1. Vajutage kaugjuhtimispuldil **Mewse** nuppu. Ekraanile ilmub peamenüü.
	- **TV menu** võimaldab pääseda ligi televiisorimenüüle. Vaadake allapoole.
	- **TV channels** võimaldab Teil pääseda ligi telekanalite nimekirjale ning luua kuni 4 Teie eelistatud telekanalitest ja -raadiojaamadest koosnevat lemmiknimekirja. Vaadake Oma lemmiknimekirja loomine, lk. 31.
	- **Programme guide** võimaldab Teil pääseda ligi detailsele infole, mida pakutakse individuaalsete digitelevisiooni programmide kohta. Sõltuvalt elektroonilise programmijuhi tüübist, annab see valik juurdepääsu ka digitelevisiooni programmide ajakava tabelile ning võimaldab kergesti valida ja häälestada soovitud programmile. Vaadake EPG, Elektrooniline rogrammijuht, lk. 33.  $\bullet$
	- **Multimedia** võimaldab Teil pääseda ligi multimeediabrauseri rakendustele. See laseb Teil kuvada Teie personaalseid multimeediafaile. Multimeedia on kasutatavvaid siis, kui USB seade on ühendatud. Vaadake peatükki Multimeediabrauser, lk. 35. ۰

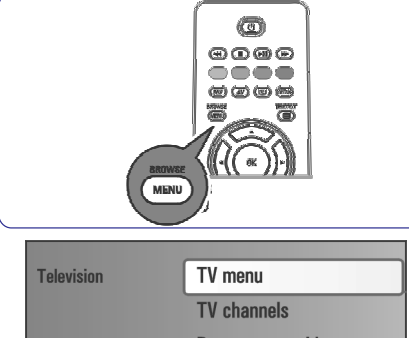

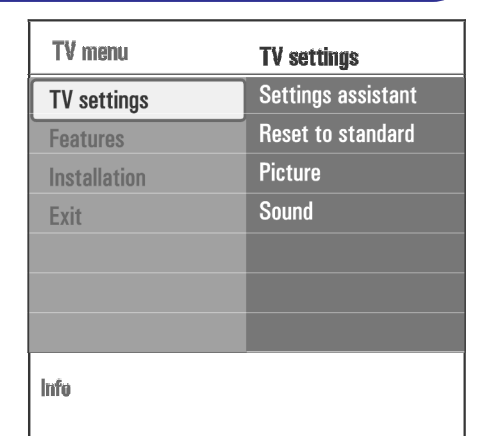

- 2. Kasutage kursorinuppe ▲ või ▼, et tõsta heledaga esile ja valida menüüelement.
- 3. Kasutage heledaga esile tõstetud menüüelementi sisenemiseks kursorinuppu $\blacktriangleright$ . Parempoolne paneel näitab heledaga esile tõstetud menüüelemendi sisu.

# **14 SLAIDIÐÕUFORMAAT TAUSTAMUUSIKAGA**

#### ?**Märkused:**

- ۰ Selle lisa viimase versiooni võite leida Philipsi kodulehelt (www.philips.com/support )
- $\bullet$ Kasutage selle dokumendi ja teiste seotud failide leidmiseks oma televiisori tüübinumbrit.
- $\bullet$ Philips ei vastuta probleemide eest, mis võivad tekkida selles lisas oleva info kasutamise järel. Philipsile teatatud vead vaadatakse üle ja publitseeritakse kodulehel nii kiiresti kui võimalik.

See lisa kirjeldab, kuidas teha taustamuusikaga Philipsi slaidiðõufaili.

Pidage meeles, et selle lisa sisu on adresseeritud tehnika- või tarkvaraoskustega kasutajatele.

Slaidiðõu alustamiseks avage televiisori multimeediabrauseriga slaidiðõufail.

- 1. Peale USB seadme sisestamist ja televiisori sisse lülitamist vajutage kaugjuhtimispuldil nuppu $\frac{\text{BROWSE}}{\text{MFMII}}$
- 2. Liikuge teisaldataval mälul sinna, kuhu Te salvestasite slaidiðõufaili (.alb).
- 3. Valige fail ja vajutage **OK** nuppu šladisõu alustamiseks.
- 4. Slaidisõu vaatamise lõpetamiseks vajutage nuppu.

#### **Üldised reeglid**

- ۰ Slaidiðõus kasutatakse tavalist ASCII XML süntaksit, et võimaldada slaidiðõufailide loomist ja edastamist lihtsate vahenditega.
- Kõik viited arvutivõrgu sisule peavad tuginema sisu globaalsele aadressile.
- 0 Teisaldataval mälul (TM) oleval sisul ei ole globaalset aadressi; seetõttu ei saa teisaldatava mälu sisule kunagi viidata slaidisõult, mis ei ole ise teisaldatavale mälule salvestatud.
- ۰ Teisaldatavuse säilitamiseks peaks TM-l salvestatud slaidisõu viitama ainult sama TM
- $\bullet$  sisule. Globaalsele aadressile viitamine võibkutsuda esile probleeme, kui TM-i kasutatakse võrguta CE seades. See on siiski aga vaid nõuanne, mitte keelatud teguviis.
- ۰ On soovituslik, et TM sisule viitavad URL-d tuginevad suhtelisele teekonnale, mis algab kohast, kuhu slaidisõu on salvestatud. See teekond sisaldab TM seadme või draivi nime.
- 0 Toetatakse ka absoluutset teekonda sisuni:
- 0 Suhteline teekond: pictures\test1.jpg, tamper.jpg, ..\new\bird.jpg,…
- Absoluutne teekond: USB1:\pictures1\foo\_bar.jpg,

C:\f1.jpg, \organization.jpg,…

#### **Üldine formaat**

Allolevaid formaate ja süntaksit kasutatakse .alb laiendiga slaidisõufailide (tavaline ascii tekst) loomiseks.

Näited: slshow1.alb, summer\_holiday\_2004.ALB, test alb

Järgnevat süntaksit peaks kasutama tekstifaili hammelksversion="1.0" encoding="ISO-**Tutvustus**<br>885b9-1"2><br>885b9-1"2>

<philips-slideshow version="1.0" >

<title>Title of the slideshow</  $+ i + 1e$ 

<audio>audio url</audio>

<slide-duration>30</slide-dura $t \in \cap$ 

 $\leq$ slides $>$ 

<slide>slide 1 url</slide>

<slide>slide 2 url</slide> <slide>slide 3 url</slide>

<slide>slide 4 url</slide>

<slide>slide 5 url</slide>

<slide>slide 6 url</slide>

 $\ldots$ 

<slide>slide N-1 url</slide>

<slide>slide N url</slide>

 $\langle$ /slides>

</philips-slideshow>

## **13 PHILIPS TV TARKVARA UUENDAMINE TEISALDATAVA MÄLUGA**

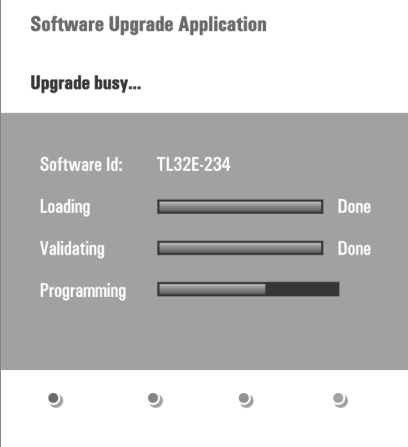

- 3. Lülitage televiisor  $\mathfrak O$  nupust televiisori küljel sisse.
- 4. Käimaminemisel skaneerib televiisor USB teisaldatavat mälu, kuni leitakse uuenduse fail. Televiisor läheb automaatselt üle uuendusrežiimile. Paari sekundi möödudes näidatakseuuendusprotseduuri staatust.
- f**Hoiatus:**
- USB teisaldatavat mälu ei tohi tarkavarauuendusprotseduuri ajal eemaldada; ٠
- Kui uuendusprotseduuri ajal peaks ette tulema elektrikatkestus, siis ärge eemaldage televiisorist USB teisaldatavat mälu. Televiisor jätkab uuendamist niipea, kui elekter tagasi saadakse; .
- Kui soovite uuenduse läbi viia madalamaversiooniga kui käesolev, siis küsitakse Teilt selle kohta kinnitust. Vanema versiooni pealepanemist peaks tegema vaid hädajuhtumi korral; ٠
- Kui uuendamise ajal esineb vigu, peaksite proovima protseduuri uuesti läbi teha või kontakteeruma toote edasimüüjaga;  $\bullet$
- Automaatne tarkvara uuenduse protseduur alustab tööd vaid siis, kui USB teisaldataval mälul olev versioon erineb televiisoris olevast versioonist.  $\bullet$
- 5. Kui tarkvara uuendamine läks edukalt, siis eemaldage USB teisaldatav mälu ja taaskäivitage oma televiisor  $\mathfrak O$  nupuga televiisori küljel. Televiisor käivitub uue tarkvaraga.

#### ?**Märkus**

Kui uuendamine on lõpule viidud, siis kasutage televiisori tarkvara eemaldamiseks USB mälult omaarvutit.

#### **13.2 Käsitsi tarkavarauuendusprotseduur procedûra**

Käsitsi tarkvara uuenduse läbiviimiseks kopeerige "autorun.upg" fail USB teisaldatava mälu tüvikataloogi "Upgrades". Te võite failinime muuta, kuid jätke kindlasti alles .upg laiend.

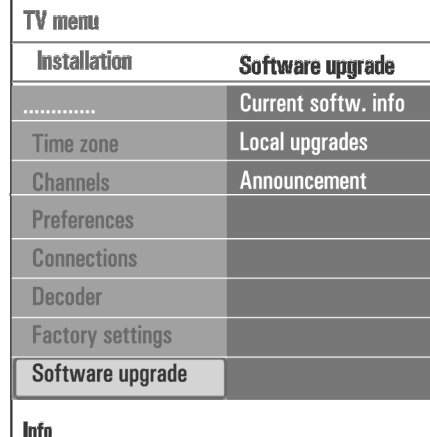

- 1. Sisestage teisaldatav mälu, millel on allalaetud tarkvarauuendus peal.
- 2. Valige installeerimismenüüst **Software Upgrade**. Minge Local upgrades.

Televiisor annab kõigi USB teisaldataval mälul olevate sobivate saadaolevate tarkavaradenimekirja ja kuvab andmed iga valitud uuendusversiooni kohta.

3. Valige korrektne uuendusversioon ja vajutage uuenduse alustamiseks punast nuppu. Televiisor taaskäivitub ja läheb automaatselt üle uuendusrežiimile. Paari sekundi möödudes näidatakse uuendusprotseduuri staatust.

#### f**Märkus**

Kui soovite uuenduse läbi viia madalama versiooniga kui käesolev, siis küsitakse Teilt selle kohta kinnitust. Vanema versiooni pealepanemist peaks tegema vaid hädajuhtumi korral.

4. Kui tarkvara uuendamine läks edukalt, siis eemaldage USB teisaldatav mälu ja taaskäivitage oma televiisor  $\mathfrak O$  nupuga televiisori küljel. Televiisor käivitub uue tarkvaraga.

## **4 ALUSTAMINE**

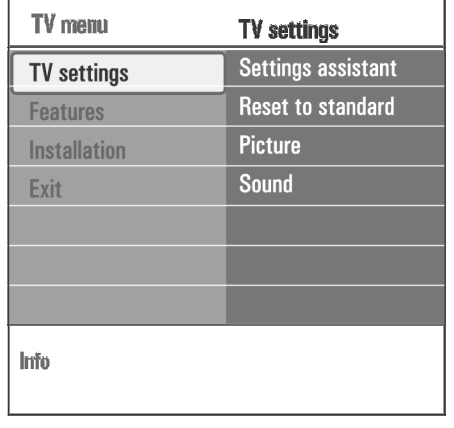

- 4. Kasutage manüüelemendi valimiseks kursorinuppe ▲ või ▼.
	- **TV settings** võimaldab Teil reguleerida pildi- ja heliseadistusi.
	- **Features** võimaldab kontrollida spetsiaalse televiisorifunktsiooni seadistusi.
	- . **Installation** võimaldab Teil:
	- valida oma keele-eelistused;
	- otsida ja salvestada oma telekanalid;
	- seada sisse ja reguleerida mitmeid spetsiaalseid funktsioone;
	- valida ühendatud lisaseadmed;
	- määrata üks või mitu kanalinumbrit omadekoodri kanalinumbriteks;
	- seada pildi- ja heliseadistused tagasi vabriku poolt vaikimisi pandud väärtustele;
	- $-$  uuendada oma televiisori tarkvara.
- 5. Vajutage kursorinuppu▶, et siseneda heledaga esile tõstetud menüüelementi. Parempoolse paneeli sisu liigutatakse vasakpoolsele paneelile ning parempoolne paneel näitab nüüd vasakul paneelil hiljuti heledaga esile tõstetud elemendi sisu.
- **Märkus**Š

Kui vajutate  $\blacktriangleleft$  kursorinuppu, siis peidetud menüüelemendid ilmuvad taas nähtavale ning Mõnikord on väga oluline, et saaksite seadistuste reguleerimise ajal näha ka pilti. See tähendab, et kui heledaga esile tõstetud element on parempoolsel paneelil, siis teised menüüelemendid peidetakse ära. helendatud ala liigub vasakpoolsele paneelile.

**6.** Vajutage peamenüüst väljumiseks (MENU)

### **5 KAUGJUHTIMISPULDI KASUTAMINE**

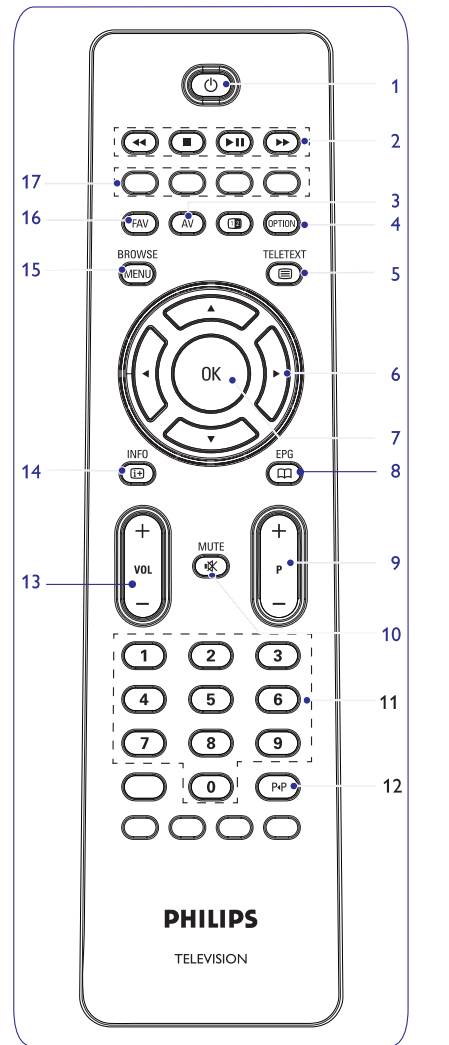

#### **1 Puhkere iim þ**

Vajutage, et lülitada televiisor puhkerežiimile või sellelt <mark>ära</mark>. Kui televiisor on puhkerežiimil, süttib punane indikaatortuli.

#### **Märkus**Š

Televiisor ei ole kunagi täielikult vooluvõrgust väljas, kui ta ei ole füüsiliselt seinapistikust välja tõmmatud.

#### 2 44**H**DHDD

Vaadake Multimeediabrauseri funktsiooninuppe, lk. 35.

#### **3 AV Audio Video**

 $\blacktriangledown$  ja valiku kinnitamiseks  $\bm{\mathsf{OK}}$ . Allikanimekirja nägemiseks, et saaks valida kas televiisori või mõne muu seadme. Allika valimiseks kasutage nuppe  $\blacktriangle$  või

#### **4 OPTION (VALIK)**

- Quick access menu (kiire ligipääsumenüü) sisaldab mõningaid sageli kasutatavaid valikuid, näiteks pildiformaat jms - avamiseks ja sulgemiseks.  $\bullet$
- Teletekstil olles vajutage korduvalt, et suurendada teletekstilehe ekraani. Vaadake peatükki Teletekst, lk. 38.  $\bullet$

#### **5 Teletext On / Off (teletekst sees / väljas)**

Vajutage teleteksti sisse lülitamiseks. Vaadake peatükki Teletekst, lk. 38.

#### **Märkus** $\Box$

Kõik kanalid ei kanna interaktiivse televisiooni rakendusi igal ajal üle.

#### **6 Kursorinupud**

Vajutage kursorinuppe  $\blacktriangle\blacktriangledown \blacktriangle\blacktriangledown$  menüüdes liikumiseks.

- **7 OK**
- Seadistuse aktiveerimiseks. ٠
- Alustab multimeediabrauseri rakenduse sisu ettemängimist.  $\bullet$
- **8 EPG**

Elektroonilise programmijuhi avamiseks ja sulgemiseks. Vaadake peatükki EPG, lk. 33.

## **13 PHILIPS TV TARKVARA UUENDAMINE TEISALDATAVA MÄLUGA**

**1**3.**1** Automaatne tarkvara uuendamise

**3. Valige Current Software Info**, et näha hetkel kasutusel olevat versiooni ja selle kirjeldust.

Software upgrade

Current softw. info

**Local upgrades** 

Announcement

1. Lülitage oma televiisor välja ja eemaldage kõik

2. Sisestage USB teisaldatav mälu, millel on allalaetud tarkvarauuendus peal.

mäluseadmed.

**protseduur**

**TV** menu

Installation

Time zone

**Channels** 

**Preferences** 

**Connections** Decoder

Info

**Factory settings** 

Software upgrade

#### **Tutvustus**

Philips pakub Teie televiisorile tarkvara uuendamise võimalust kasutades selleks teisaldatavat mälu. Pealetarkvara uuedamise protseduuri töötab Teie televiisor tõenäoliselt paremini.

Milliseid parandusi tehakse, sõltub sellest, millist uuendamistarkvara Te kasutate, kuid ka sellest, milline tarkvara oli televiisoris enne uuendamisprotseduuri.

Tarkvara uuendamise protseduuri saate läbi viia iseseisvalt.

Pidage meeles, et selle lisa sisu on adresseeritud tehnika- või tarkvaraoskustega kasutajatele.

#### **Teisaldatava mälu ettevalmistamine tarkvarauuendamiseks**

Protseduuri läbiviimiseks vajate:

- Veebilehitsemise võimalusega personaalarvutit.  $\bullet$  $\bullet$
- Arhiveerimisvahendit, mis toetab ZIP-formaati (näiteks Windows korral WinZip või Mac OS korral Stuffit).
- Soovitatavalt tühja USB mälupulka või mälukaarti (kui on saadaval). 0
- ?**Märkus**

Toetatud on vaid FAT / DOS-formaadiga teisaldatavad mälud.

Uue tarkvara saate kas toote levitajalt või laadida alla veebilehelt www.philips.com/support.

- 1. Kasutades oma arvuti veebilehitsejat minge lehele .**www.philips.com/support**
- 2. Jätkake protseduuri, et leida vajalik informatsioon ja Teie televiisorile sobilik tarkvara.
- 3. Valige viimati väljalastud tarkvarauuendusfail ja laadige see oma arvutisse alla.
- 4. Dekompresseerige ZIP-fail ja kopeerige fail "autorun.upg" USB teisaldatava mälu tüvikataloogi.

#### ?**Märkus**

Kasutage ainult Philipsi kodulehel www.philips.com/support pakutavaid tarkavara uuendusi.

#### **Televiisoritarkvara versiooni kinnitamine**

Enne tarkvarauuendusprotseduuri oleks kasulik vaadata üle, milline tarkvara on hetkel kasutusel.

- 1. Valige installeerimismenüüst **Software Upgrade** (tarkvara uuendamine).
- 2. Vajutage kursorinuppu Tarkvarauuendamise menüü liigub vasakule paneelile.

12

## **12 PROBLEEMIDE LAHENDAMINE**

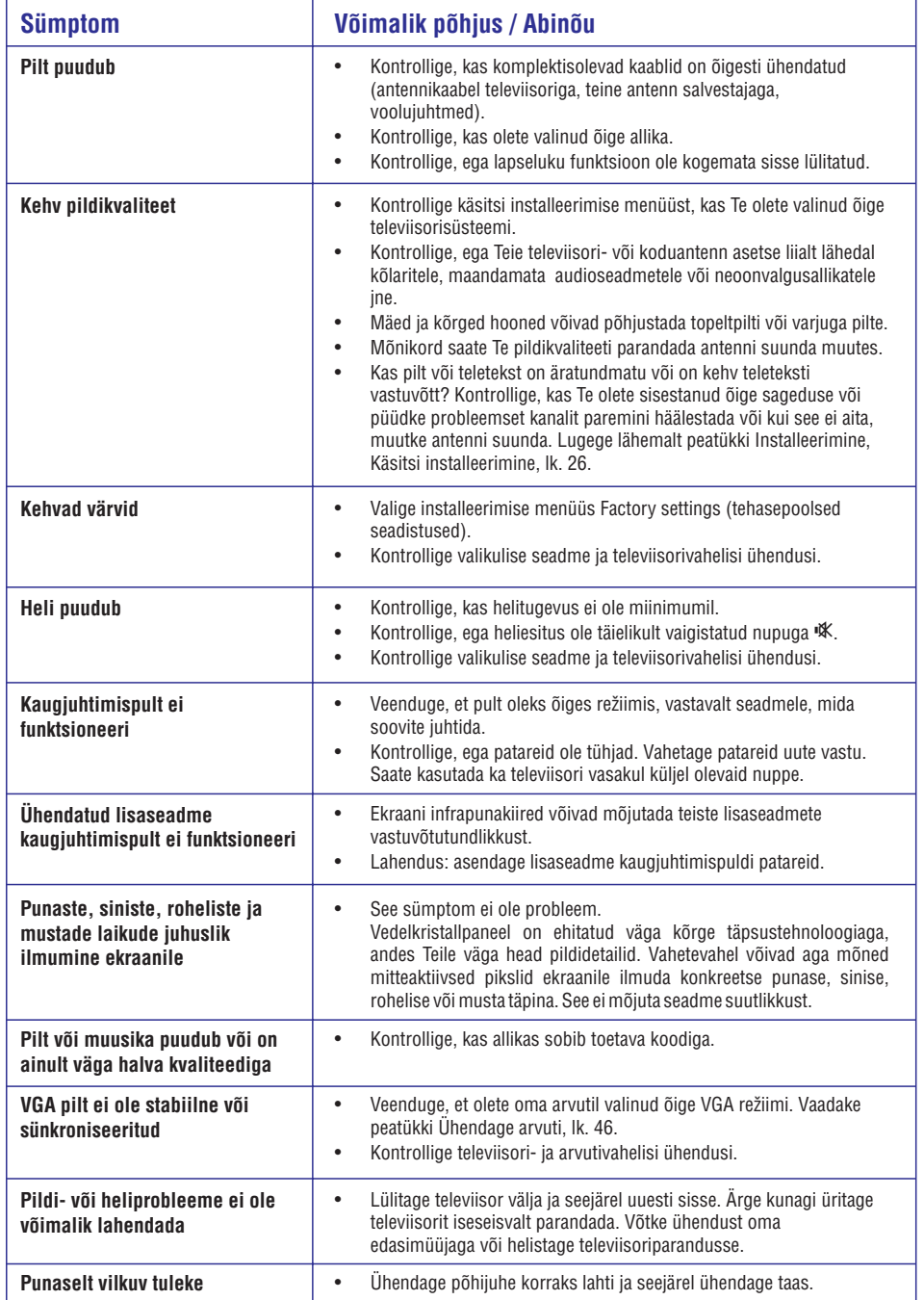

## **5 KAUGJUHTIMISPULDI KASUTAMINE**

### **9 +P- Kanali valimine**

- telekanalite ja salvestatud ning lemmikkanalite nimekirjas märgitud allikate vahel ringi liikumiseks;  $\bullet$
- teletekstrežiimis lehekülje valimiseks; ٠
- kiireks menüüde nimekirjade lehitsemiseks;  $\bullet$
- televiisori puhkerežiimilt käima lülitamiseks.  $\bullet$
- **10** Mute (häälesummutusnupp) Heli maha ja tagasi peale keeramiseks.
- **11 0/9 Numbrinupud** Telekanalite 0 - 999 valimiseks.
- **12 Eelmine kanal** Vajutage, et liigelda hetkel vaadatava ja eelnevalt vaadatud telekanali vahel.
- **13 VOL +/-** Vajutage <sup>+</sup> või -, et keerata heli tugevamaks või nõrgemaks.
- **14 INFO** Vajutage, et näha valitud kanali ja programmi kohta käivat infot (kui on saadaval).
- **15 BROWSE / MENU (sirvi / menüü)** Peamenüü avamiseks ja sulgemiseks. Vaadake peatükki Kuidas menüüdes ringi liikuda, lk. 10.
- **16 FAV**Kanalite nimekirja näitamiseks. Te saate luua kuni 4 lemmiknimekirja.
- **17 Värvilised nupud**
- Kui nuppudele on seatud funktsioonid, siis näidatakse värvinuppe ekraanil. 0
- Teletekstrežiimis lehekülje valimiseks.

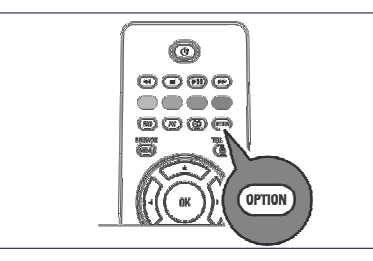

### **5.1 Option (valikute) nupu kasutamine**

**[OPTION]** nupp võimaldab Teil näha Quick access menu (kiire ligipääsumenüü), mis annab Teile otsese juurdepääsu mõningatele funktsioonidele ja menüüvalikutele.

- 1. Vajutage **[OPTION]** nuppu. Ilmub Quick access menu.
- 2. Vajutage kursorinuppe ▲ või ▼, et valida menüüelement.
- 3. Vajutage **OK** nuppu, et "hüpata" televiisorimenüüs valitud menüüelemendile (välja arvatud Clock (kell) valiku korral).
- 4. Kasutage valiku tegemiseks kursorinuppe  $\blacktriangle$  või  $\nabla, \blacktriangleleft$  või $\blacktriangleright$ .
- 5. Väljumiseks vajutage  $\blacktriangleright$  nuppu.
- **Märkus**Š

Digitaaliga seotud menüüelemendid on ligipääsetavad vaid digitelevisiooni ülekande korral.

### **Digital audio language (digitaalaudio keel):**

Vaadake Helimenüü seadistuste reguleerimine, lk. 18.

### **Digital subtitle language (digitaalsubtiitrite keel):**

Vaadake Toimingutemenüü seadistuste reguleerimine, lk. 20.

### **Subtitles (subtiitrid):**

Vaadake Toimingutemenüü seadistuste reguleerimine, lk. 20.

### **Picture format (pildiformaat):**

Vaadake Televiisorimenüü seadistuste kasutamine, Pildimenüü seadistuste reguleerimine, lk. 15.

### **Equalizer (ekvalaiser):**

Vaadake Televiisorimenüü seadistuste kasutamine, Helimenüü seadistuste reguleerimine, lk. 18.

### **Clock (kell):**

 $\blacksquare$ 

Valige, et aktiveerida / deaktiveerida kella näitamise funktsiooni ekraanil.

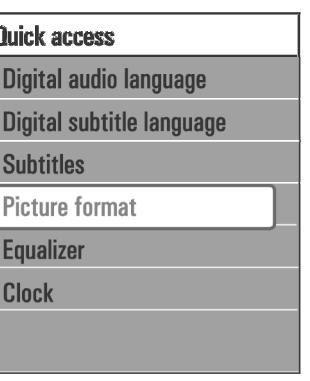

#### **6 Televiisori menüü seadistuste kasutamine**

Televiisorimenüü võimaldab Teil pääseda ligi ja muuta seadistusi ning eelistusi, kui soovite muuta esmakordse installeerimise käigus tehtud seadistusi ja / või kui Te soovite kontrollida spetsiaalsete televiisorifunktsioonide, toimingute ja lisaseadmete seadistusi.

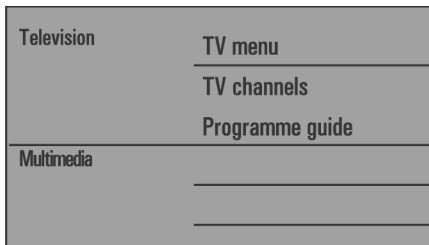

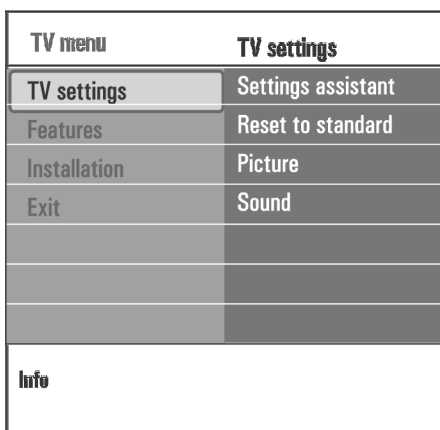

#### **Vaatamis- ja kuulamisseadistuste reguleerimine**

- 1. Vajutage kaugjuhtimispuldil *enowse* nuppu. Ekraanile ilmub peamenüü.
- 2. Valige **TV menu** ja vajutage kursorinuppu (<u>мени</u>) . Kuvatakse televiisorimenüü.
- 3. Valige **TV settings** (TV seadistused) ja vajutage Vanye iv Journey-Televiisori seadistustemenüü liigutatakse vasakule.
- <sup>BROWSE</sup><br>.4. Vajutage menüüst väljumiseks (MENU) nuppu. Televiisori seadistuste lihtsamaks muutmiseks onkolm moodust.

#### **A. Muutke seadistusi kergesti kasutataval moel Settings assistant abiga. Iestatîjumu palîgu.**

Iga kord, kui olete teinud valiku, vajutage rohelist nuppu oma valiku kinnitamiseks.

1. Valige **Settings assistant** (seadistuste assistent) ja vajutage kursorinuppu $\blacktriangleright$ .

Mitmete poolitatud / täisekraanide kaudu palutakse Teil valida eelistatud pildi- ja heliseadistused, et jõuda lõpuks täieliku seadistuseni, mis Teid rahuldab.

Vaadake Esmakordne installeerimine, Samm 3: Seadistuste assistent: valige televiisori seadistused, lk. 9.

- 2. Televiisorimenüüsse tagasi pöördumiseks vajutage rohelist nuppu.
- **B. Standardseadistuste kasutamine (kui on olemas)**

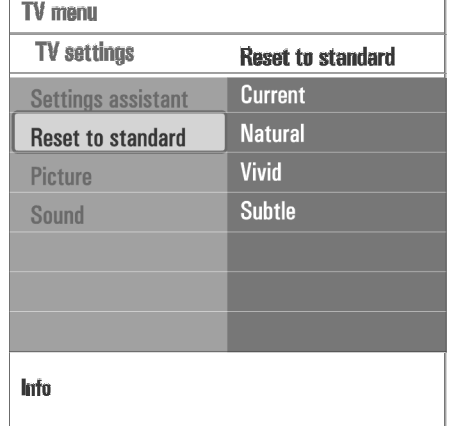

Nii saate seada vaatamise ja kuulamise seadistused tootjavabriku poolt pandud algväärtustele.

# **11 VIDEO- JA AUDIOÜHENDUSTE LOOMINE**

### **11.10 Ühendage kodukinovõimendi**

### **Digitaalkodukinovõimendi**

1. Ühendage digitaalkodukinovõimendi televiisori all **olevasse DIGITAL AUDIO OUT** pesasse 1.

#### **Nõuanne**‹

Et vältida nähtavat pildi- ja helivahelist viivitust, kasutage oma kodukinovõimendi ühendamiseks seda**DIGITAL**pesa. **AUDIO OUT**

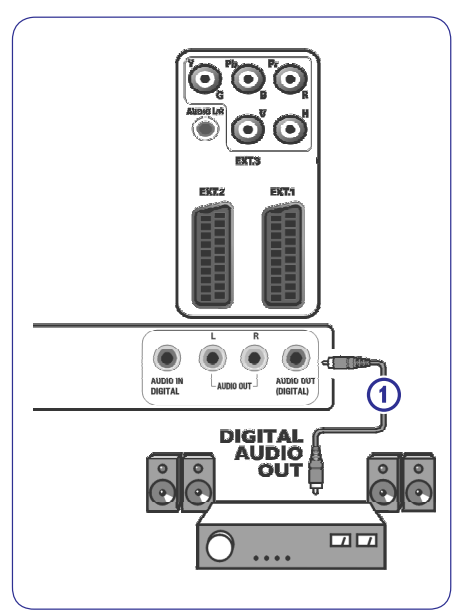

### **Analoogkodukinovõimendi**

1. Sõltuvalt ühenduskaablite tüübist ja ühenduste sisendpesade kättesaadavusest Teie kodukinovõimendis, ühendage vastuvõtja **AUDIO OUT L** ja **R** ühenduspesadedesse 1 või 2 või televiisori all või taga olevasse **EXT 1** või **EXT 2**-e (joonisel 3).

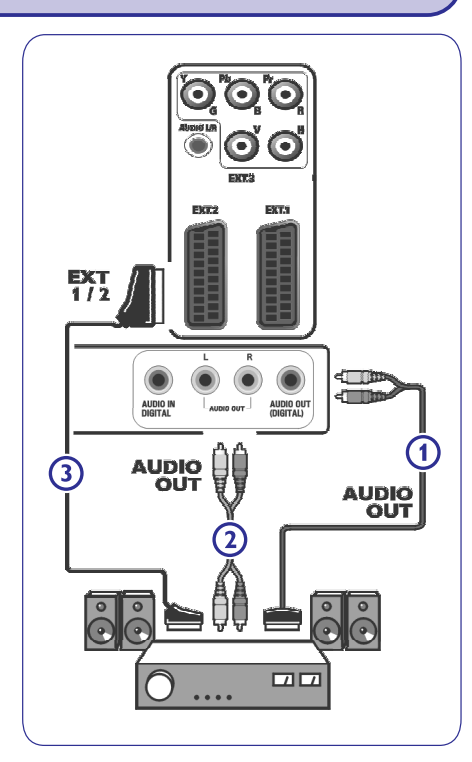

# **11 VIDEO- JA AUDIOÜHENDUSTE LOOMINE**

### **11.9 Ühendage arvuti**

- ?**Märkused:**
- **HDMI**ühendusklemmiga saab ühendada ainult  $\bullet$ digitaalheliga arvuti;
- $\bullet$ Kui Teie arvutil ei ole digitaalheli väljundit, ühendage oma arvuti VGA ühenduse abil;
- ٠ Enne arvuti ühendamist televiisoriga, valige arvutimonitori seadistused 60 Hz sagedusele;
- $\bullet$ Toetatud arvutimonitori režiimid: VGA640x480 SVGA800x600XGA1024x768

#### **DVI liidesega varustatud arvuti:**

- **HDMI**pesasse. Joonisel 1. 1. Ühendage DVI HDMI kaabliga ühte oma televiisori
- **DIGITAL** 2. Ühendage audiokaabel <sup>2</sup> televiisori **AUDIO IN**pesasse.
- **I**k. 29, ja ühendage see **HDMI 1** või **HDMI 2**-te. 3. Valige seade, mille olete ühendanud installeerimismenüüs, Ühenduspesade valimine,
- 4. Valige samas ühendustemenüüs ka **Digital audio in**.

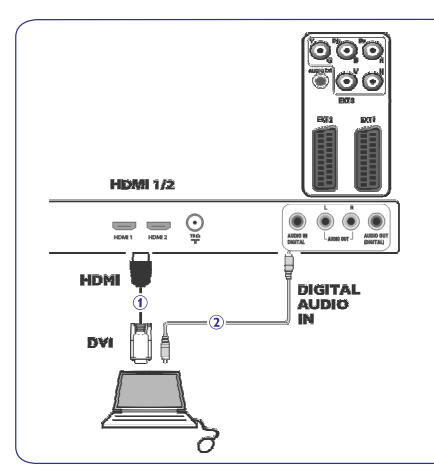

### **VGA liidesega varustatud arvuti:**

- **1. Ühendage VGA RGB H/V** kaabliga **1** oma televiisori **RGB H/V** pesadesse.
- 2. Ühendage audiokaabel **2** televiisori **AUDIO R** (right - parem) ja **L** (left - vasak) sisendpesadesse.
- 3. Valige seade, mille olete ühendanud installeerimismenüüs, Ühenduspesade valimine, lk. 29.

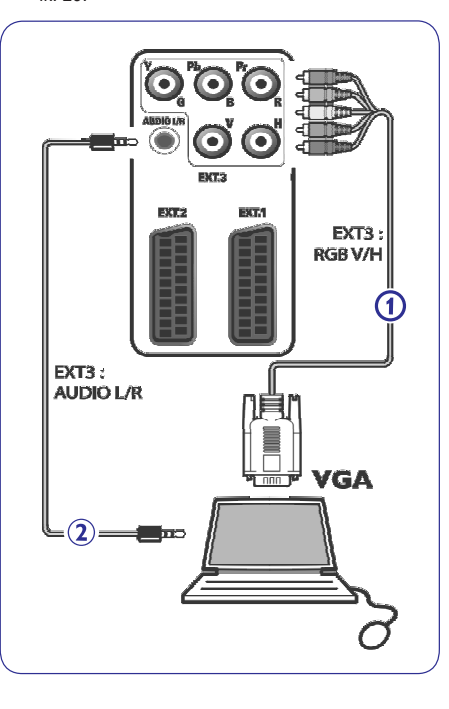

# **6 TELEVIISORI MENÜÜ SEADISTUSTE KASUTAMINE**

- 1. Valige **Reset to standard** (algseadista standardile) ja vajutage kursorinuppu $\blacktriangleright$  .
	- Ilmub menüü, mis võimaldab Teil valida mingi kuulamise / vaatamise standardseadistuse. **Current** (praegune) näitab hetkel olevaid vaatamise / kuulamise seadistusi.
	- Kui valite **Natural** (naturaalne), siis saate seada pildi- ja heliseadistused soovitatavatele standardväärtustele. Enamikel juhtudel annab just see valik kõige paremini tasakaalustatud vaatamiskogemuse.
	- Kui valite **Vivid** (elav), siis võimaldatakse Teil seada pildi- ja heliseadistused rikkalikele väärtustele, kasutades televiisori võimeid täiel määral.
	- ٠ Kui valite (peen), siis saate seada pildi-**Subtle**ja heliseadistused puhtamaile algallika sisu reprodutseerimisele.
- 2. Vajutage valitud seadistuste salvestamiseks rohelist nuppu.

#### **C. Pildi ja heli individuaalsed seadistused.**

- **1.** Valige **Picture** (pilt) ja **Sound** (heli) ning vajutage kursorinuppu $\blacktriangleright$ .
	- Ilmub menüü, mis võimaldab Teil häälestada pildi- ja heliseadistusi.
	- $\bullet$ Pildiseadistuste reguleerimiseks vaadake peatükki Pildimenüü seadistuste reguleerimine, lk. 15.
	- Heliseadistuste reguleerimiseks vaadake peatükki Helimenüü seadistuste reguleerimine, lk. 18.

### **6.1 Pildimenüü seadistuste reguleerimine**

See pildimenüü sisaldab seadistusi, mis mõjutavad pildi kvaliteeti.

- 1. Vajutage kaugjuhtimispuldil nuppu **enowse** Ilmub peamenüü.
- **2.** Valige **TV menu** ja vajutage kursorinuppu▶. Televiisorimenüü liigutatakse vasakule.
- 3. Valige **TV settings** (TV seadistused) ja vajutage kursorinuppu $\blacktriangleright$ . Televiisori seadistustemenüü liigutatakse vasakule paneelile.

4. Valige **Picture** (pilt) ja vajutage kursorinuppu Pildimenüü liigutatakse vasakule paneelile.

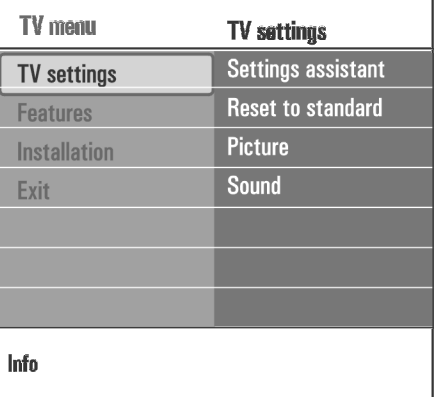

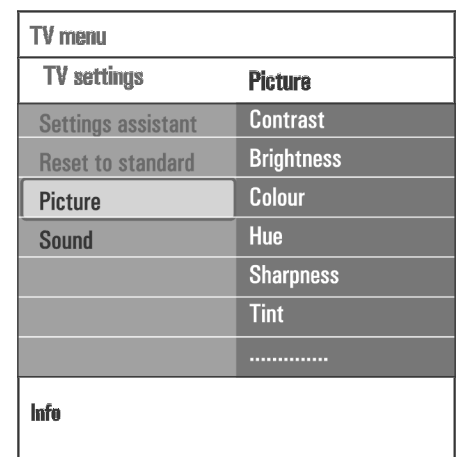

- 5. Kasutage kursorinuppe  $\blacktriangle$  või  $\blacktriangledown$ , et valida pildimenüü elemente.
- 6. Vajutage kursorinuppu $\blacktriangleright$ , et siseneda valitud pildimenüü elementi.
- **Märkus**Š

Digitaaliga seotud menüüelemendid on ligipääsetavad vaid digitelevisiooni ülekande korral.

7. – Kasutage kursorinuppe  $\blacktriangle$  või  $\blacktriangledown$ ,  $\blacktriangle$  või  $\blacktriangleright$ , et reguleerida seadistusi.

8. Pildimenüüsse tagasi pöördumiseks vajutage kursorinuppu $\blacktriangleleft$ .

### **Contrast (kontrast)**

See valik reguleerib pildil olevate eredate kohtade intensiivsust, kuid jätab tumedamadkohad muutmata.

### **Brightness (heledus)**

See valik reguleerib kogu pildi heledust, mis peamiselt mõjutab pildi tumedamaid osasid.

### **Colour (värv)**

Selle valikuga saate reguleerida värvide küllastustaset sobitamaks seda oma isiklikeeelistustega.

#### **Hue (värvus)**

Kompenseerib värvivariatsioonid NTSC kodeeritud ülekannetes.

### **Sharpness (teravus)**

Selle valikuga reguleeritakse pildil olevate detailide teravust.

#### **Tint (värvitoon)**

Selle valikuga saate vastavalt oma maitsele suurendada või vähendada soojasid (**Warm; red**) ja külmasid (**Cool**; **blue**) värve.

- Valige:  $\sim$ 
	- **Cool**andmaks valgetele värvidele sinist, **Normal**neutraalset, **Warm**punakat värvitooni. **Custom**(tavaline), et teha kohandatud seadistusi Custom tint menu elemendile.

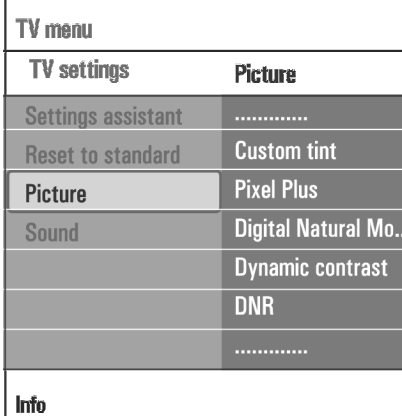

 $\textbf{Custom}\ \textbf{tint}\ (\text{tavaline}\ \text{värvitoon})\ (\text{ainult}\ \text{siis},\ \text{kui})$ värvitoon on seatud tavalise peale) Tuunib pildi valged punktid (**WP**) ja musta taseme (**BL**) heaks.

- paremale  $\blacktriangleright$ . **1. Valige <b>Custom tint** ja vajutage kursorinuppu
- 2. Kasutage kursorinuppe ▲ või ▼, ◀ või ▶, et **R-WP:** võimaldab Teil kohandada värvitoone, **G-WP:**võimaldab Teil kohandada värvitoone, **B-WP:**võimaldab Teil kohandada värvitoone, reguleerides pildi siniseid valgepunkte. **R-BL:** võimaldab Teil kohandada värvitoone, valida ja reguleerida järgmisi seadistusi: reguleerides pildi punaseid valgepunkte. reguleerides pildi rohelisi valgepunkte. reguleerides pildi punast mustataset.

**G-BL:**võimaldab Teil kohandada värvitoone, reguleerides pildi rohelist mustataset.

- 3. Kasutage värvinuppe, et taastada vaikimisi pandud seadistused.
- kursorinuppu $\blacktriangleleft$ 4. Pildimenüüsse tagasi pöördumiseks vajutage

# **11 VIDEO- JA AUDIOÜHENDUSTE LOOMINE**

- **11.8 Ühendage DVD mängija, satelliitvastuvõtja või kaabel box**
- 1. Ühendage kolm eraldiseisvat komponentvideokaablit (pildil 1) DVD mängija YPbPr-sse ja televiisori **EXT3** aukudega **Y**, **Pb** ja .**Pr**
- 2. Ühendage audiokaabel <sup>2</sup> seadme digitaalväljundisse ja televiisori **DIGITAL AUDIO IN**pesasse.
- 3. Valige seade, mille olete ühendanud installeerimismenüüs, Ühenduspesade valimine, lk. 29 ja ühendage see **EXT 3**-e. Valige samas ühendustemenüüs ka . **Digital audio in**
- 4. Juhul, kui tegemist on analoogaudioga DVD mängijaga, ühendage audiokaabel DVD audio **L** ja **R** aukudesse ning **EXT 3**-e **L/R AUDIO** auku (ioonisel 3).
- 5. Juhul, kui tegemist on kaabel box-ga ja / või satelliitvastuvõtjaga, ühendage kaabeltelevisiooni kaabel ja / või satelliitantennikaabel **4** ning atennikaabel **5**.

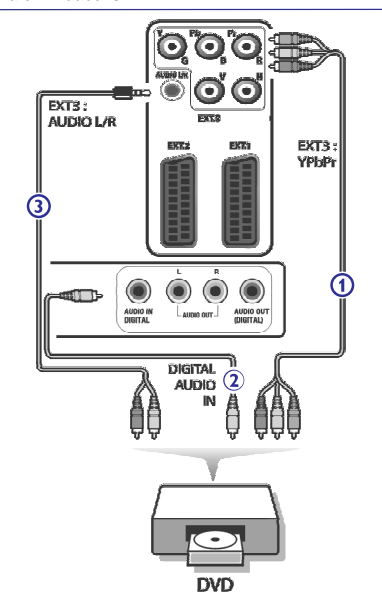

### **Märkused**?

۰

- Kaablid on tihti värvikoodidega. Ühendage punane punasega, valge valgega jne;
- Komponentvideopesade nimed võivad erineda, sõltuvalt ühendatud DVD mängijast. Kuigi lühendid võivad varieeruda, tähistavad tähed B ja R siiski vastavalt sinist (blue) ja punast (red) komponentsignaali ja Y tähistab luminestsentssignaali. Uurige lähemalt DVD mängija kasutusjuhendit kirjelduste ja ühendusdetailide kohta informatsiooni saamiseks;
- Optimaalse vaatamiskogemuse saamiseks soovitatakse lülitada seade kõrgeimale võimalikule toetatud kuvarežiimile.  $\bullet$

#### **Hoiatus**f

Juhul, kui ekraanil olevad kujundid virelevad, esinevad valed värvid või puuduvad värvid / pilt üleüldse, siis kontrollige üle, kas kõik ühendused on õigesti loodud ja kas ühendatud seadme resolutsiooni- ja signaalistandardid on seatud õigel moel. Lugege ka oma seadme kasutusjuhendit.

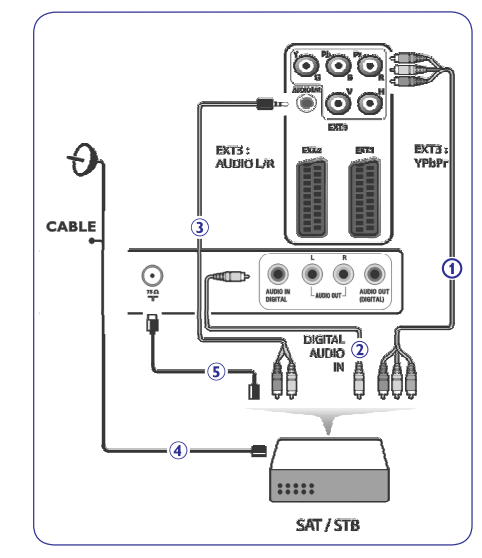

# **11 VIDEO- JA AUDIOÜHENDUSTE LOOMINE**

#### **11.7 Ühendage DVD mängija, kaabel box või mängukonsool**

#### ‹**Nõuanne**

Kui vaja, saate kohendada kursorinuppudega pildi asetuse ekraani keskele.

### **HDMI ühendusega**

HDMI on digitaalvideo- ja -audiovahelise ühenduse uueks juhtivaks standardiks.

- 1. Ühendage oma seade **HDMI** ühendusega.
- lk. 29, ja ühendage see **HDMI 1** või **HDMI 2**-te. 2. Valige seade, mille olete ühendanud installeerimismenüüs, Ühenduspesade valimine,

#### ?**Märkus**

Probleemide esinemisel vaadake peatükki **HDMI** ühendusega ühendatud lisaseadmeid puudutavad küsimused, lk. 54.

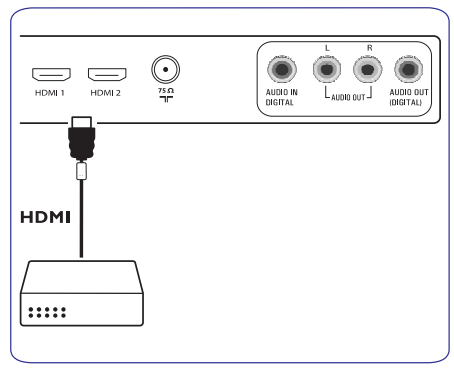

### **DVI liidesega**

#### ?**Märkus**

**HDMI** liidesega saab ühendada ainult digitaalheliga DVI-ga DVD mängija.

- 1. Ühendage DVI HDMI kaabliga ühte oma televiisori HDMI pesasse. Joonisel 1.
- **DIGITAL**2. Ühendage audiokaabel <sup>2</sup> televiisori **AUDIO IN**pesasse.
- **I**k. 29, ja ühendage see **HDMI 1** või **HDMI 2**-te. 3. Valige seade, mille olete ühendanud installeerimismenüüs, Ühenduspesade valimine,
- 4. Valige samas ühendustemenüüs ka **Digital audio**

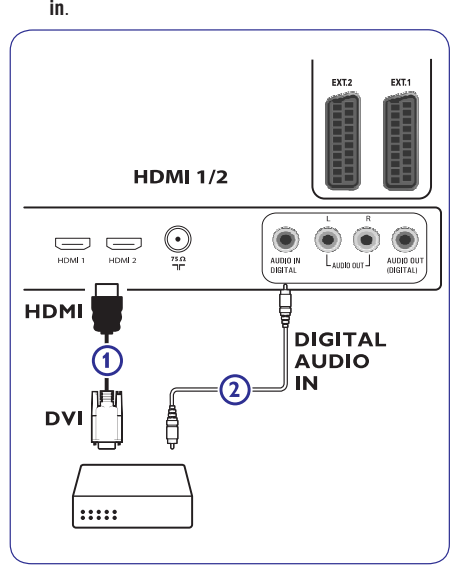

# **6 TELEVIISORI MENÜÜ SEADISTUSTE KASUTAMINE**

#### **Pixel Plus**

Pixel Plus on ideaalne seadistus, kuna ta töötleb pilti täielikult, püüdes muuta kujutise iga üksiku piksli parimaks võimalikuks, parandades kontrasti, teravust, pildisügavust, värvi reproduktsiooni ning sära mistahes allikast, kaasa arvatud High Definition.

1. Valige Pixel Plus aktiveerimiseks / deaktiveerimiseks **On** (sees) või **Off** (väljas).

#### **Digital Natural Motion (digitaalne naturaalne liikumine)**

Vähendab tegevusala ja joonte värelust ja tekitab sujuva liikumise, eriti filmides.

**1**. Valige **Off** (väljas), **Minimum** (minimaalne) või (maksimaalne) pildi kvaliteedi tõelise **Maximum**erinevuse nägemiseks.

#### **Dynamic contrast (dünaamiline kontrast)**

Kujutise ekraanil muutumisel muudab automaatselt pildi tumedamate ja heledamate alade kontrasti märgatavamaks.

1. Normaalolukorras valige **Medium** (keskmine). Võib olla ka olukordi, kus parema tulemuse annab **Minimum** (minimaalne), **Maximum** (maksimaalne) või **Off** (väljas).

#### **DNR (Digital Noise Reduction - digitaalne müra vähendamine)**

DNR filtreerib ja vähendab automaatselt kujutise müra. Ta parandab nõrga signaali vastuvõtu korral pildi kvaliteeti.

**1**. Valige **Off** (väljas), **Minimum** (minimaalne), **Medium** (keskmine) või **Maximum** (maksimaalne) vastavalt kujutise mürale pildil.

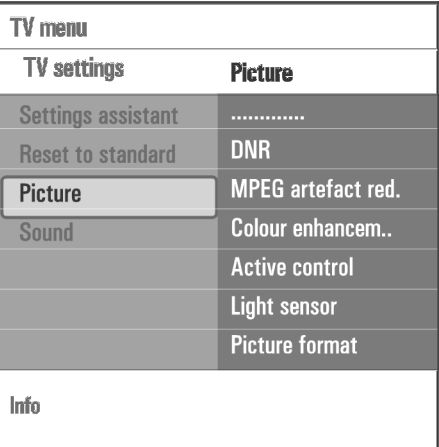

#### **Colour enhancement (värvitäiustus)**

Kontrollib automaatselt rohelise värvi täiustust ja sinise elastsust. Muudab värvid elavamaks.

1. Valige **Off** (väljas), **Minimum** (minimaalne), **Medium** (keskmine) või Maximum (maksimaalne).

#### **Active control (aktiivkontroll)**

Televiisor mõõdab ja korrigeerib pidevalt kõiki sissetulevaid signaale eesmärgiga anda parim võimalik pilt.

1. Valige Active control aktiveerimiseks / deaktiveerimiseks **On** (sees) või **Off** (väljas).

#### **Light sensor (valgussensor)**

Valgussensor **On** (sees) reguleerib automaatselt pildiseadistused parimaks võimalikuks, vastavalt hetkel toas valitsevale valgusseisundile.

1. Valige **On** (sees) või **Off** (väljas).

### **Picture format (pildiformaat)**

See valik võimaldab Teil reguleerida pildi suurust vastavalt ülekantavale formaadile ja Teie eelistatud seadistustele.

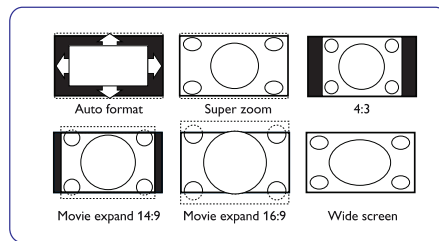

#### ‹**Nõuanne**

**[OPTION]** nupu kaudu. See funktsioon on ligipääsetav ka kaugjuhtimispuldi

Valige järgmiste pildiformaatide vahel: Auto format (autoformaat), Super zoom (supersuurendus), 4:3, Movie Expand 14:9 (lai kinoekraan 14:9), Movie Expand 16:9 (lai kinoekraan 16:9) või Wide screen (laiekraan).

**Autoformaat**täidab ekraani pildiga nii palju kui võimalik.

Kui all mustal ribal on subtiitrid olemas, siis autoformaat muudab subtiitrid nähtavaks.

Kui üleval nurgas esineb mustal taustal tootia logo, siis autoformaadi valikuga see kaob sealt.

**Supersuurendus** kaotab mustad ribad 4:3 programmi külgedelt ilma suuremate moonutusteta.

**Pildiformaatide lai kinoekraan 14:9, lai kinoekraan 16:9 supersuurendus** või puhul saate Te subtiitreid muuta nähtavaks nooleklahvidega  $\blacktriangle$  või  $\blacktriangledown$ .

#### **Märkus**?

HD allikate puhul ei ole kõik ekraaniformaadid võimalikud.

#### **6.2 Helimenüü seadistuste reguleerimine**

See helimenüü sisaldab seadistusi, mis mõjutavad pildi kvaliteeti.

- e<br>1. Vajutage kaugjuhtimispuldil nuppu (MENU) Ilmub peamenüü.
- 2. Valige **TV menu** ja vajutage kursorinuppu▶. Televiisorimenüü liigutatakse vasakule.
- **TV settings** 3. Valige (TV seadistused) ja vajutage kursorinuppu $\blacktriangleright$ . Televiisori seadistustemenüü liigutatakse vasakule paneelile.
- 4. Valige **Sound** (heli) ja vajutage kursorinuppu▶. Helimenüü liigutatakse vasakule paneelile.
- 5. Kasutage kursorinuppe  $\blacktriangle$  või  $\blacktriangledown$ , et valida helimenüü elemente.

6. Vajutage kursorinuppu $\blacktriangleright$ , et siseneda valitud helimenüü elementi.

#### **Märkus**?

Sõltuvalt sisendsignaalist ei pruugi üks või mitu menüüelementi olla valitavad.

- 7. Kasutage kursorinuppe  $\blacktriangle$  või  $\blacktriangledown$ ,  $\blacktriangle$  või  $\blacktriangleright$ , et reguleerida seadistusi.
- 8. Helimenüüsse tagasi pöördumiseks vajutage kursorinuppu $\blacktriangleleft$

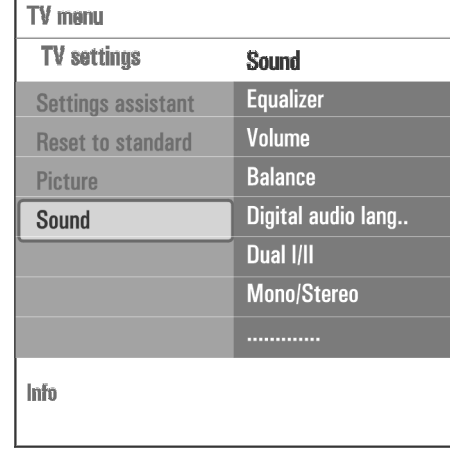

# **11 VIDEO- JA AUDIOÜHENDUSTE LOOMINE**

**11.5 Ühendage kaks videomakki või üks videomakk ja DVD salvestaja**

#### ? **Märkus**

Te ei saa salvestada **YPbPr** sisendpesasse ühendatud seadmest tulevaid signaale.

#### **Eurokaablitega**

- 1. Ühendage antennikaablid **1**, **2** ja **3** nagu näidatud.
- **4 5 EXT 1 EXT 2**eurokaablite ja abil ja -te. 2. Ühendage videomakk või DVD salvestaja
- **I**k. 29, ja ühendage see **EXT 1** või **EXT 2**-te. 3. Valige seade, mille olete ühendanud installeerimismenüüs, Ühenduspesade valimine,

#### **Ainult antennikaabliga**

- 1. Ühendage antennikaablid **1, 2** ja **3** nagu näidatud.
- 2. Tuunige välja salvestaja testsignaal ja salvestage see programminumbri 0 alla. Vaadake peatükki Käsitsi installeerimine, lk. 26. Uurige ka oma salvestaja kasutusjuhendit.

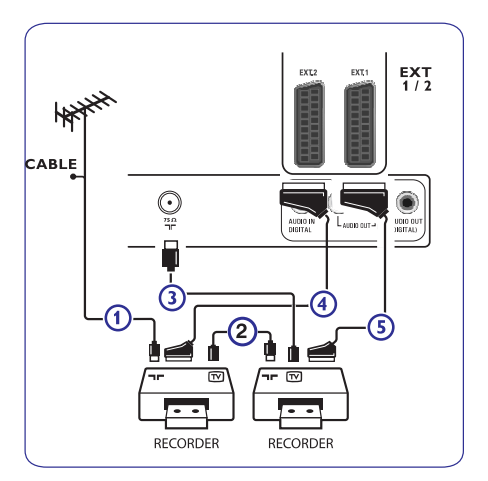

#### **11.6 Ühendage satelliitvastuvõtja**

#### **Eurokaabliga**

- 1. Ühendage antennikaablid **1** ja **2** nagu näidatud.
- 2. Ühendage oma satelliitvastuvõtja eurokaabli **3** abil **EXT 1 EXT 2**ja -te.
- **I**k. 29, ja ühendage see **EXT 1** või **EXT 2**-te. 3. Valige seade, mille olete ühendanud installeerimismenüüs, Ühenduspesade valimine,

#### **Komponentvideo ühendustega**

Vaadake peatükki Ühendage DVD mängija, satelliitvastuvõtja või kaabel box, lk. 45

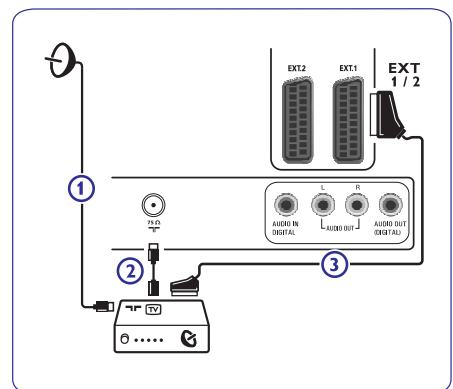

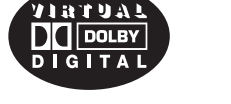

Toodetud Dolby Laboratories litsentsi all. "Dolby", "Pro Logic" ja kahekordne D on Dolby Laboratories kaubamärgid.

# **11 VIDEO- JA AUDIOÜHENDUSTE LOOMINE**

#### **11.3 Ühendage videomakk (VCR) või DVD salvestaja**

#### ?**Hoiatus**

Ärge asetage salvestajat liiga ekraani lähedale, kuna mõned salvestajad võivad olla ekraanilt tulevate signaalide suhtes altid. Hoidke ekraaniga vähemalt 0.5 m vahet.

#### **Eurokaabliga**

- **1. Ühendage antennikaablid <b>1** ja **2** nagu näidatud.
- 2. Ühendage eurokaabel **3** nagu näidatud.
- 3. Tehke oma allikavalik, millesse videomakk on ühendatud, installeerimismenüüs, Ühenduspesade valimine, lk. 29.

### **HAR**  $\frac{EXT}{1/2}$ CABLE ╓  $\mathbb{Q}$  $\begin{array}{c}\n\bullet \\
\bullet \\
\bullet \\
\bullet\n\end{array}$  $\circ$  $\bullet$ Ľenna **MUDISTER**  $\overline{\textcircled{\scriptsize{3}}}$ RECORDER

#### **Ainult antennikaabliga**

- **1 2**1. Ühendage antennikaablid ja nagu näidatud.
- 2. Tuunige välja salvestaja testsignaal ja salvestage see programminumbri 0 alla. Vaadake peatükki Käsitsi installeerimine, lk. 26. Uurige ka oma

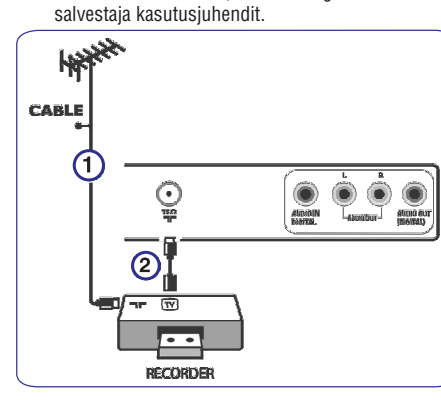

#### **11.4 Dekoodri ja videomaki ühendamine**

**4**1. Ühendage eurokaabel dekoodrisse ja salvestaja spetsiaalsesse euroühenduspessa. Vaadake ka salvestaja kasutusjuhendit.

#### **Nõuanne**

‹

**pesadesse EXT 1** või **EXT 2**. Te võite ühendada dekoodri eurokaabli abil otse

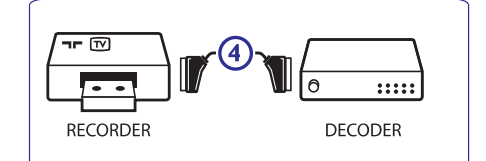

# **6 TELEVIISORI MENÜÜ SEADISTUSTE KASUTAMINE**

#### **Equalizer (ekvalaiser)**

Võimaldab Teil muuta heli sagedustundlikkust, et sobituda Teie isikliku maitsega.

#### ‹**Nõuanne**

See funktsioon on ligipääsetav ka kaugjuhtimispuldi **[OPTION]** nupu kaudu.

#### **Volume (helitugevus)**

Selle valikuga saate reguleerida väljastatava heli tugevust.

### **Balance (tasakaal)**

Selle valikuga saate reguleerida paremast ja vasakust kõlarist tuleva heli tugevust, et saavutada parim stereoreproduktsioon.

#### **Digital audio language (digitaalaudio keel)** (ainult digitelevisiooni ülekande korral)

Võimaldab Teil valida hetkel mängiva digitaalprogrammi jaoks saadaolevate ülekantavate keelte nimekirjast audio keele.

#### Š**Märkus**

Kui saadaval on rohkem kui üks audio keele variant, siis valige üks variantidest. Audio keele püsivaks muutmiseks kasutage Installation (installerimise) menüüs Language menüüd.

‹**Nõuanne**

See funktsioon on ligipääsetav ka kaugjuhtimispuldi **[OPTION]** nupu kaudu.

#### **Dual I/II**

Kui kahekordne heli ülekandmine on võimalik, siis siin saab iga kanali joaks valida Dual I või II.

#### **Mono/Stereo**

Kui stereo ülekanded on võimaldatud, saate siit valida **i**ga kanali jaoks **Mono** (mono-) või **Stereo** (stereo)heli.

#### **Surround mode (ruumiline helireþiim)**

Siinkohal valitakse ruumiline- või surroundrežiimiline heli reproduktsioon sõltuvalt ülekandmissignaalidest või välispidistest sisenditest saadud signaalidest.

#### **Headphone volume (kõrvaklappide helitugevus)**

See valik võimaldab kontrollida kõrvaklappidest tuleva heli tugevust.

#### **AVL (Automatic Volume Leveler -** automaatne heli **)** tasandaja

See valik vähendab automaatselt helierinevusi kanaliteja programmide vahel varustades Teid niimoodi püsivama heliga. Vähendatakse ka helidünaamikat.

#### **Delta volume**

See valik võimaldab Teil parandada mistahes püsivaid helierinevusi televiisori kanalite ja välisallikate vahel.

#### **Auto surround (automaatne ruumilisus)**

Kui on On peal (aktiveeritud), siis see valik lubab televiisoril lülituda automaatselt ümber parima ruumilise heli režiimile, mida saatia üle kannab.

### **6.3 Toimingutemenüü seadistuste reguleerimine**

Features (toimingud) menüü võimaldab Teil kontrollida spetsiaalsete televiisorifunktsioonide, toimingute ja lisaseadmete seadistusi.

- 1. Vajutage kaugjuhtimispuldil nuppu **enowse** Ilmub peamenüü.
- **2.** Valige **TV menu** ja vajutage kursorinuppu▶. Televiisorimenüü liigutatakse vasakule.
- 3. Valige **Features** (toimingud) ja vajutage kursorinuppu ▶. Toimingutemenüü liigutatakse vasakule paneelile.
- 4. Kasutage kursorinuppe ▲ või ▼, et valida toimingutemenüü elemente.
- 5. Vajutage kursorinuppu▶, et siseneda valitud toimingutemenüü elementi.
- 6. Kasutage kursorinuppe  $\blacktriangle$  või  $\blacktriangledown$ , et reguleerida seadistusi.
- 7. Toimingutemenüüsse tagasi pöördumiseks vajutage kursorinuppu $\blacktriangleleft$

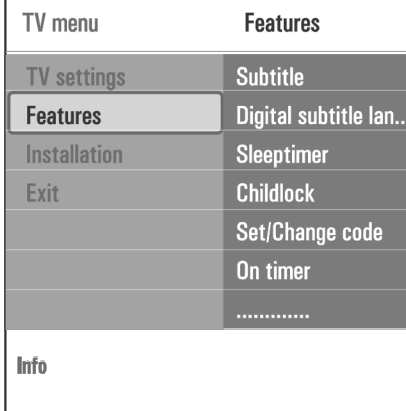

#### **Subtitle (subtiitrid)**

Selle valiku abil näidatakse Teile valitud telekanali teleteksti ja DVB-T subtiitreid.

Neid saab näidata kas püsivalt või ainult siis, kui hääeletuks tegev režiim (mute) on aktiveeritud. Analoogkanalite teleteksti subtiitrite lehekülg tuleb salvestada iga telekanali jaoks.

- 1. Lülitage teletekst sisse ja valige indeksist õige subtiitrite lehekülg.
- 2. Lülitage teletekst välja.
- 3. Valige:
	- , et näidata valitud telekanalil **Subtitle On**subtiitreid.۰

**• On during mute**, kui Te tahate automaatselt kuvada subtiitreid ainult siis, kui heliedastus on katkestatud kaugjuhtimispuldi nupuga 咪.

#### **Nõuanne**‹

See funktsioon on ligipääsetav ka kaugjuhtimispuldi **[OPTION]** nupu kaudu.

#### **Digital subtitle language (digitaalne subtiitrite**

**keel)** (ainult digitelevisiooni ülekande korral)

See valik võimaldab Teil (ajutiselt) valida hetkel mängiva programmi jaoks ülekantavate keelte nimekirjast eelistatud subtiitrite keele.

**Märkus**Š

Subtiitrite keele püsivaks muutmiseks kasutage **Installation** (installeerimise) menüüs **Language** (keel) menüüd.

- 1. Kasutage kursorinuppe ▲ või ▼, et muuta ajutiselt oma püsiv keelevalik, ning kinnitamiseks vajutage **OK** nuppu.
- **Nõuanne**‹

See funktsioon on ligipääsetav ka kaugjuhtimispuldi **[OPTION]** nupu kaudu.

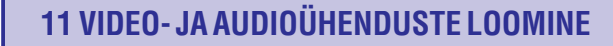

**11.2 Ülevaade tagapaneelist**

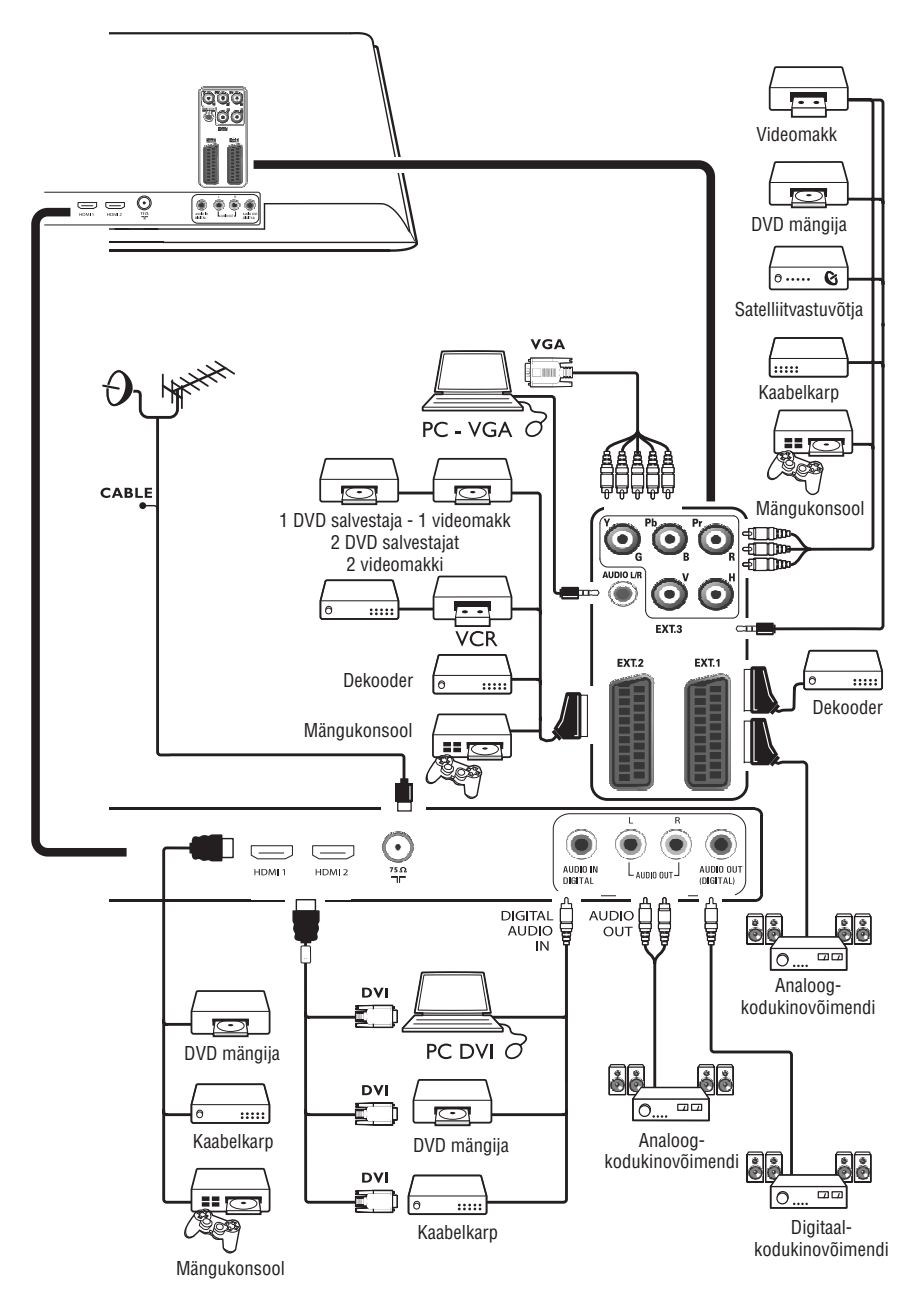

# **11 VIDEO- JA AUDIOÜHENDUSTE LOOMINE**

#### **11.1 Ülevaade kõrvalpaneelist**

#### **Fotoaparaat, videokaamera, mängusüsteem**

- 1. Ühendage oma fotoaparaat, videokaamera või mängusüsteem nagu näidatud.
- 2. Ühendage -ga ja -ga **VIDEO 2 AUDIO L 3**monoseadmete korral. Stereoseadmetel ühendage ka .**AUDIO R 3**

S-VHS kvaliteet saavutatakse S-VHS videokaameraga siis, kui ühendatakse S-VHS kaablid sisendisse **S-VIDEO1** ja **AUDIO 3** sisenditesse.

#### **Hoiatus**f

 $\ddot{\text{A}}$ rge ühendage kaableid **1** ja **2** samal ajal. See võib põhjustada moonutusi pildis.

#### **Kõrvaklapid**

- 1. Sisestage pistik kõrvaklappide pessa  $\cap$ , nagu joonisel näidatud.
- 2. Kõrvaklappide takistus peab olema vahemikus 8 kuni 4000 oomi. Kõrvaklappide pesa on 3.5 mm. **Valige helimenüüs <b>Headphones volume**, et reguleerida kõrvaklappide helitugevust.

#### **Nõuanne**

Vajutage kaugjuhtimispuldil nuppu 咪, et lülitada välja televiisori sisemised kõlarid.

#### **USB**

Vaadake peatükki Multimeediabrauser, lk. 35.

# 참 7  $\check{\mathcal{O}}$ 2 Ŏ 3 1 Φl  $\overline{\phantom{a}}$  $\bigcirc$  $000$

# **6 TELEVIISORI MENÜÜ SEADISTUSTE KASUTAMINE**

#### **Sleeptimer (unetaimer)**

See seadistab aja, peale mida televiisor lülitub automaatselt puhkerežiimile.

- 1. Valige **Sleeptimer**.
- 2. Vajutage kursorinuppu
- 3. Valige kursorinupuga ▲ või ▼ sobiv väärtus. Saate valida ajavahemikust 0 kuni 180 minutit. Kui olete valinud 0, siis on unetaimer välja lülitatud.
- **Märkus**?

Saate televiisori alati varem kinni panna või valida mõne uue aja.

### **Childlock (lapselukk)**

Neljakohalise koodiga saate lukustada telekanalid ja välisallikad, et takistada lastel teatud kanalite vaatamine.

- 1. Valige **Childlock**.
- 2. Vajutage kursorinuppu  $\blacktriangleright$ , et siseneda lapseluku menüüsse.
- 3. Sisestage oma neljakohaline kood.
- **Märkus**?

Te peate oma koodi iga kord uuesti sisestama, kui sisenete lapseluku menüüsse.

vajutage kursorinuppu $\blacktriangleright$ : kui Te soovite lukustada kõik kanalid ja välised **Lock***,* 4. Valige lapseluku menüüst üks menüüelement ja lisaseadmed.

 $\textbf{Custom}$  **lock**, et lukustada mingi konkreetne programm või kõik programmid peale kindlat kellaaega.

- , kui Te soovite lukustada kõiki **Lock after** programme kindlal ajal tulevikus.
- 1. Vajutage kursorinuppu > 2 korda.
- 2. Valige **On** (sees), et määrata aeg.
- 3. Vajutage kursorinuppu $\blacktriangleleft$ .
- 4. Valige **Time** (aeg) ja vajutage kursorinuppu
- 5. Sisestage aeg kursorinuppudega  $\blacktriangle$  või  $\blacktriangledown$  ja  $\blacktriangleright$ .
- , kui soovite lukustada televiisori **Channel lock** mingit kindlat kanalit või välist lisaseadet.  $\bullet$
- 1. Vajutage aktiveerimiseks / deaktiveerimiseks **OK**nuppu.
- **Parental rating**, et sisestada digitaalprogrammile vanusepiirangu näitaja, kui programm on küpsuspiiranguga. Rakendatavad piirangud on vastavalt esialgse installeerimise käigus valitud riigile.  $\bullet$

1. Vajutage kursorinuppu▶ ja valige vanusepiirang kursorinuppudega  $\blacktriangle$  või  $\blacktriangledown$ .

Valige **Unlock**, et avada kõik seatud lukud. **Tähtis:** Te olete oma koodi unustanud!

- 1. Valige (muuda kood) ja vajutage **Change code** kursorinuppu $\blacktriangleright$ .
	- 2. Sisestage ülekirjutav kood 8-8-8-8.
	- 3. Sisestage uus personaalne neljakohaline kood.
	- 4. Kinnitage oma uut sisestatud koodi. Eelmine kood on kustutatud ja uus kood salvestatud.

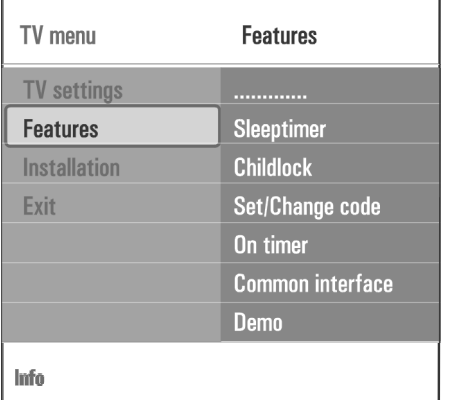

#### **Set code / Change code (sea sisse / muuda kood)**

See valik võimaldab seada sisse või muutapersonaalset neljakohalist ligipääsukoodi, mida kasutatakse televiisori erinevateslukustamisfunktsioonides.

- **1**. Valige **Set** (sea sisse) või **Change code** (muuda kood).
	- Kui hetkel PIN-koodi veel ei eksisteeri, siis on menüüelemendiks Set code. Järgige ekraanile ilmuvaid juhiseid.
	- Kui eelnevalt on PIN-kood sisestatud, siis on menüüelemendiks Change code. Järgige ekraanile ilmuvaid juhiseid.
- 2. Sisestage oma kood numbrinuppudega. Võite sisestada mistahes numbri vahemikust 0000 kuni 9999.
	- Ilmub toimingutemenüü teatega, et Teie PINkood on loodud või muudetud. ٠

#### **On timer (käivitumistaimer)**

See valik lülitab puhkerežiimil oleva televiisori automaatselt mingil kindlal eelnevalt määratud ajal mingile kindlale programminumbrile mängima.

- 1. Valige **On timer**.
- 2. Vajutage kursorinuppu , et siseneda käivitumistaimeri menüüsse.
- 3. Valige **Timer** ja vajutage kursorinuppu
- 4. Valige **On**.
- 5. Valige Channel ja seejärel telekanal, millele soovite suunduda televiisori sisselülitumisel valitudkellaajal ja päeval.
- 6. Valige **Day** ja seejärel nädalapäev või valige **Daily** (iga päev).
- 7. Valige **Time** ja sisestage numbrinuppudega või kursorinuppudega ▲ või ▼aeg.
- 8. Aktiveerimiseks vajutage **OK** nuppu.
- 9. Toimingutemenüüsse tagasi pöördumiseks vajutage kursorinuppu $\blacktriangleright$  või menüü sulgemiseks nuppu BROWSE

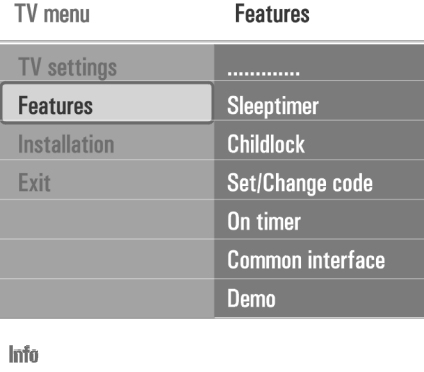

#### **Märkus**?

Sellest hetkest alates lülitub Teie televiisor automaatseltiga nädal valitud kanalile, valitud päeval, valitud kellaajal, kuni käivitumistaimeri funktsioon on jälle välja lülitatud.

#### **Märkus**?

Saate seada vaid ühe käivitustaimeri.

## **10 TELETEKSTS TELETEKST**

#### **Hüpertekst**

Hüpertekstiga saate Te kiiresti "hüpata" leheküljenumbrile või otsida teatud sõna kuvatud teleteksti leheküljelt.

- 1. Vajutage klahvile **OK**, et leheküljelt esile tõsta esimene sõna või number.
- 2. Kasutage kursorinuppu  $\blacktriangle$  või $\blacktriangledown$  ,  $\blacktriangle$  või $\blacktriangleright$ , et valida otsitav sõna või number.
- 3. Kinnitamiseks vajutage nuppu **OK**. Algab otsing. Ekraani alaserva ilmub kiri, mis näitab otsingut või seda, et sõna või numbrit ei leitud.
- 4. Hüpertekstist lahkumiseks kasutage kursorinuppu ülesse, kuni lehekülje ülaserva välja.

#### **Teleteksti lehekülje suurendamine**

1. Vajutage korduvalt kaugjuhtimispuldi nupule **[OPTION]**, et ekraanile kuvataks lehekülje ülemine osa, alumine osa ja seejärel taastuks lehekülje normaalsuurus.

#### **Teleteksti menüü**

Teleteksti menüü pakub mitmeid erinevaid võimalusi teleteksti kontrollimiseks.

- 1. Lülitage teletekst sisse ja vajutage menüü aktiveerimiseks nupule **MENOWSE**
- 2. Menüüelementide valimiseks vajutage kursorinuppe  $\blacktriangle$  või  $\blacktriangledown$ .
- 3. Aktiveerimiseks vajutage **OK** nuppu.
- 4. Teleteksti menüüst lahkumiseks vajutage nupule  $(MENU)$

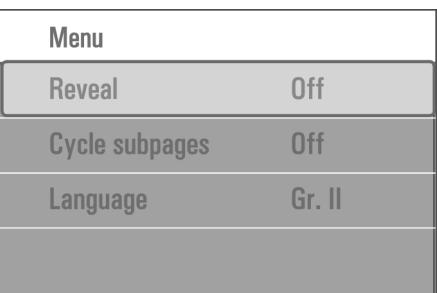

### **Reveal (paljastama)**

Paljastab / varjab peidetud informatsiooni leheküljel, nagu näiteks lahendused mõistatustele ja puzzledele.

**Cycle subpages (alamlehekülgede tsükkel)** (kui alamleheküljed on saadaval)

Paneb alamleheküljed automaatselt tsüklisse.

1. Aktiveerimiseks ja deaktiveerimiseks vajutage **OK** nupule.

#### **Language (keel)**

Kui ekraanil kuvatud märgid ei vasta teleteksti edastaja poolt kasutatavatele märkidele, siis Te saate siin muuta keelegruppi.

**1. Valige OK** <code>nupuga Group I või Group II.</code>

### **Tekstiinfo**

Mõned digitaalkanalid pakuvad ka ülekantava programmi kohta informatsiooni. Sel juhul võib ekraani allaotsa ilmuda mõneks sekundiks teade. Järgige ekraanile ilmuvaid juhiseid ja kasutage kursorinuppe või ▼, ◀ või ▶, et liikuda läbi järgmiste lehekülgede.

#### **Märkus**Š

Digitaaltekst ei ole juurdepääsetav, kui olete Features menüüs aktiveerinud subtiitrid.

## **10 TELETEKST**

#### ?**Märkus**

ühendatud **HDMI** pesasse. Teletekst ei ole kasutatav seadme kaudu, mis on

Enamik telekanaleid edastab informatsiooni teleteksti kaudu. Sellel televiisoril on 1200-leheküljeline mälu, mis salvestab enamiku edastatud lehekülgedest ja alamlehekülgedest, et ooteaega vähendada. Pärast iga programmi vahetumist uuendatakse mälu.

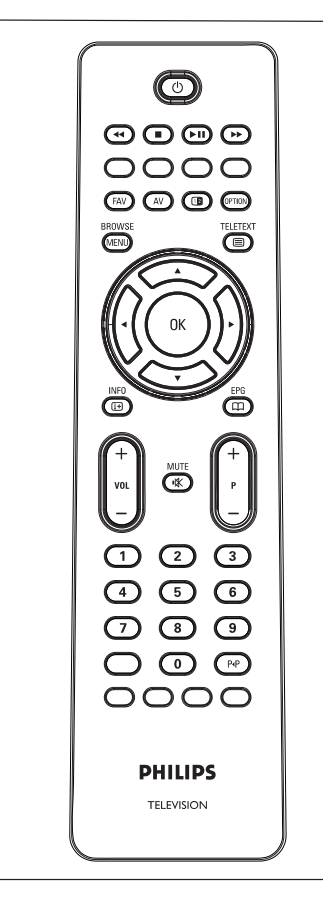

#### **Teleteksti valimine**

1. Vajutage klahvi 1, et lülitada teletekst sisse. Ekraanile ilmub indekslehekülg.

#### **Teleteksti lehekülje valimine**

- **-P+**numbrinuppudega või nupuga . 1. Sisestage soovitud leheküljenumber
- 2. Valige värviliste nuppudega ekraani alaservas olevaid valikuid.

#### **Eelnevalt vaadatud teleteksti lehekülje valimine**

- **Valige T.O.P teleteksti ülekanded** 1. Vajutage nupule P«P.
- 1. Vajutage **i** nupule. Kuvatakse saadaolevad A.T.O.P teletekstteemade ülevaated.
- soovitud teema ja vajutage nuppu **OK**. 2. – Valige kursorinuppudega  $\blacktriangle$  või $\blacktriangledown$  ,  $\blacktriangle$  või  $\blacktriangleright$

#### ?**Märkus**

Kõik telekanalid ei edasta T.O.P teleteksti.

#### **Alamlehekülgede valimine**

Kui valitud teleteksti lehekülg sisaldab erinevaid alamlehekülgi, siis ekraanile ilmub saadaval olevate alamlehekülgede nimekiri.

Vajutage kursorinuppe  $\blacktriangleleft$  või  $\blacktriangleright$ , et valida järgmine või eelmine alamlehekülg.

#### **Ekraanipilt / teletekst**

- 1. Vajutage nupule  $\blacksquare$ .
- 2. Teleteksti paremale ekraanipoolele kuvamiseks vajutage **D** nupule.
- 3. Vajutage **12** nuppu, et pöörduda tagasi täisteletekstpildi juurde.
- 4. Täisekraanipilti tagasi pöördumiseks vajutage nupule  $\textsf{\textbf{0}}$ .

## **6 TELEVIISORI MENÜÜ SEADISTUSTE KASUTAMINE**

#### **Common interface (tavaline kasutajaliides)**

#### Š**Märkus**

See omadus on kasutatav vaid osades riikides.

See valik võimaldab Teil pääseda ligi tavalise kasutajaliidese rakendustele, mis on määratud Common Interface (CI) mooduli teenusepakkuja poolt.

Tavaline kasutajaliidese moodul võib sisaldada ühte või mitut rakendust, mida kasutatakse CI teenusepakkujaga suhtlemiseks ja kasutaja varustamiseks mõningate lisavahenditega.

Vaadake peatükki Tavalise kasutajaliidese (CI) augu kasutamine, lk. 6.

#### Š**Märkus**

See menüüvalik ja tavalise kasutajaliidese rakendused on valitavad vaid siis, kui eksisteerib kinnitatud Common Interface kaart ning mõni Common Interface kasutajaliidese seanss on nimekirjas.

CI teenusepakkuja on ekraanile ilmuvate teadete ja tekstide eest vastutav. Kui esineb vigu või veidrat käitumist, peaksite helistama oma CI teenusepakkujale.

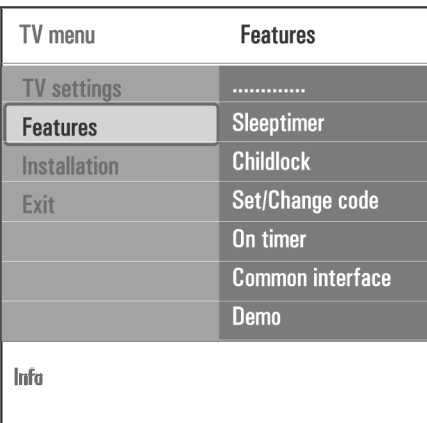

#### **Demo**

Demomenüü annab kasutajale aimu võimalikest toimingutest televiisoriga.

- **1. Valige Demo**.
- 2. Vajutage kursorinuppu
- 3. Valige soovitud demo.
- 4. Vajutage **OK** nuppu, et panna demo mängima. Valitud demo mängitakse üks kord.
- 5. Vajutage punast nuppu, et lõpetada demo mängimine ja et pöörduda tagasi demomenüsse.
- 6. Demomenüüst väljumiseks vajutage jällegi punast nuppu.

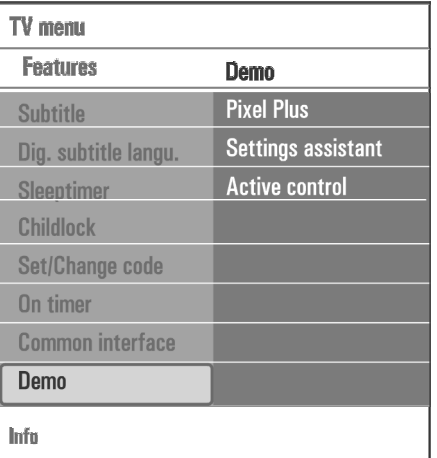

Г

#### **6.4 Telekanalite otsimine ja salvestamine**

#### ‹**Nõuanne**

Te vajate seda peatükki vaid siis, kui soovite installeerimise käigus tehtud seadistusi muuta.

#### **Installation menu (installeerimismenüü)**

- 1. Vajutage kaugjuhtimispuldil nuppu <sup>BROWSE</sup> Ilmub peamenüü.
- 2. Valige **TV menu** ja vajutage kursorinuppu▶. Televiisorimenüü liigutatakse vasakule.
- 3. Valige **Installation** (installeerimine) ja vajutage kursorinuppu $\blacktriangleright$ . Installeerimismenüü liigutatakse vasakule paneelile.
- 4. Kasutage kursorinuppe  $\blacktriangle$  või  $\blacktriangledown$ , et valida installeerimismenüü elemente.
- 5. Vajutage kursorinuppu▶, et siseneda valitud installeerimismenüü elementi.
- 6. Kasutage kursorinuppe  $\blacktriangle$  või  $\blacktriangledown$ ,  $\blacktriangle$  või  $\blacktriangleright$ , et teha valik.
- **OK** 7. Aktiveerimiseks või kinnitamiseks vajutage nuppu.
- vajutage kursorinuppu < või vajutage menüüst 8. Installeerimismenüüsse tagasi pöördumiseks väljumiseks nuppu (MENU).

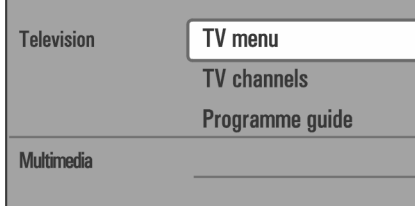

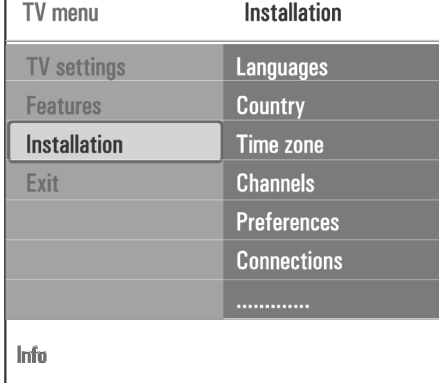

#### **Valige keele-eelistused**

See menüü võimaldab Teil valida menüü, audio ja subtiitrite jaoks eelistatud keele.

#### **Menu language (menüükeel)**

Võimaldab valida saadaolevate keelte nimekirjast Teile sobiva menüükeele.

### **Preferred audio language (eelistatud audiokeel)**

(ainult digitaaltelevisiooni ülekande korral)

Juhul kui kantakse üle mitmeid keeli, siis võimaldab valida eelistatud audiokeele.

### **Preferred subtitle language (eelistatud subtiitrite**

Juhul kui kantakse üle mitmeid keeli, siis võimaldab valida eelistatud subtiitrite keele. **keel)** (ainult digitaaltelevisiooni ülekande korral)

#### **Hearing impaired (kuulmispuudulikkus)** (ainult digitaaltelevisiooni ülekande korral)

Võimaldab valida kuulmispuudulikkusega inimestele audio või subtiitrite keel.

Kui **On** (sees) peal, siis võimaluse korral antakse edasi Teie eelistatud audio või subtiitrite keelekuulmispuudega inimeste versioon.

Kui **Off** (väljas) peal, siis on rakendatav normaalne audio ja subtiitrite keel.

## **9 MULTIMEEDIABRAUSER**

### **9.5 Ekraani allosas olevad funktsiooniklahvid 9.6 Multimeedia funktsiooninupud**

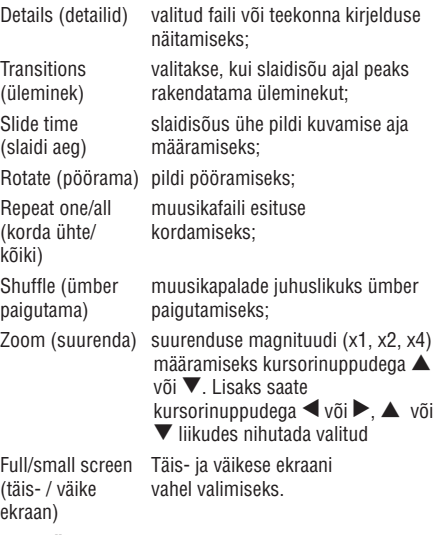

#### ? **Märkus**

Pildi pööramiseks või suurenduse magnituudi valimiseks lõpetage esmalt slaidisõu **OK** või sinise nupuga.

# Details (detailid) valitud faili või teekonna kirjelduse **kaugjuhtimispuldil**

- näidatava sisu kiireks tagasi kerimiseks;
- sisu mängimise lõpetamiseks;
- $\blacktriangleright$ II mingi loo, slaidisõu, kausta või muu kogumi mängima panemiseks;
	- sisu mängimise pausi panemiseks;
- näidatava sisu kiireks edasi kerimiseks.

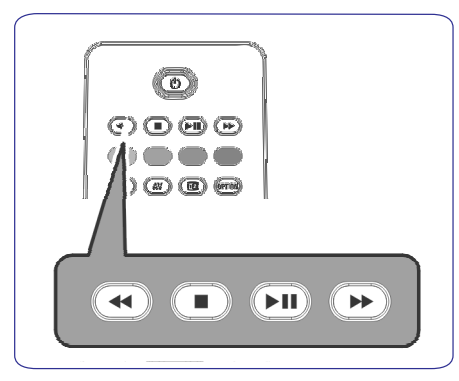

## **9 MULTIMEEDIABRAUSER**

- 3. Vajutage kursorinuppu $\blacktriangleright$ , et siseneda sisusse.
- 4. Vajutage kursorinuppe ▲ või ▼, et valida sisu.
- 5. Vajutage sisusse minemiseks kursorinuppu $\blacktriangleright$ .
- kursorinuppe  $\blacktriangle$  või  $\blacktriangledown$ . 6. Faili või failini viiva tee valimiseks vajutage

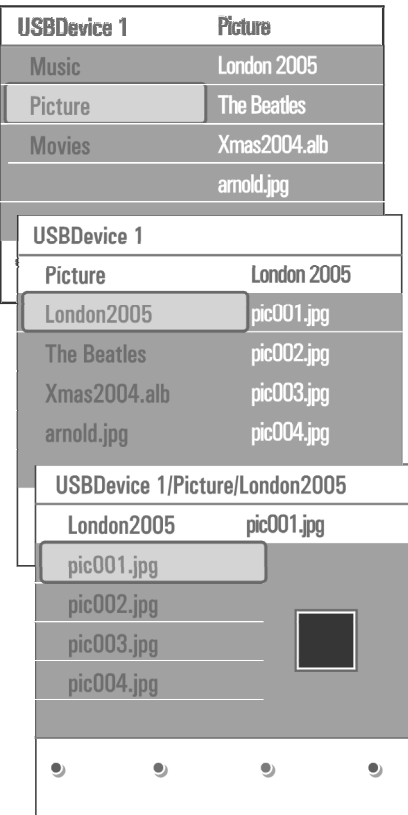

#### $\Box$ **Märkus**

Vajutage rohelist nuppu, et näha sirvimisel kõiki pildifaile pisipiltidena. Vajutage uuesti rohelist klahvi, et näeksite pildifaile nimekirjana.

- 7. Juhul, kui olete valinud faili, vajutage **OK**, et näha pildi- või mängida video- / audiofaili. Juhul, kui olete valinud teekonna, albumi või mängimisnimekirja, vajutage sisusse sisenemiseks kursorinuppu ▶ või vajutage **OK** või ▲ või ▼ nuppu, et alustada slaidisõud või valitud failide tsüklina esitamist.
- 8. Vajutage kursorinuppu <, et muusika jääks mängima ja liikuge tagasi multimeedia menüüsse.

9. Vajutage kaugjuhtimipuldil ühte värvilistest nuppudest, et hakkaks tööle ekraani allosas toodud vastav funktsioon.

#### **Märkus**‹

Vajaduse korral saab sinist klahvi kasutada nii, et värvilised klahvid muutuvad

### taasilmuvateks.

10. Sisu mängimise lõpetamiseks vajutage kaugjuhtimispuldil  $\blacksquare$  nuppu.

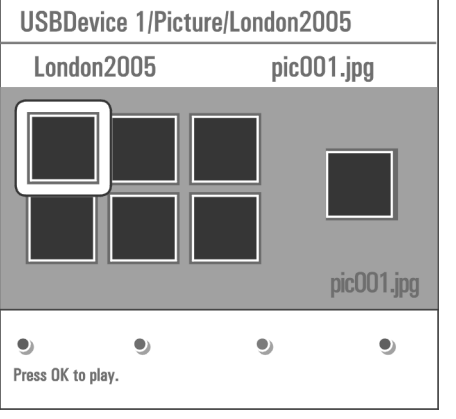

#### **Märkused**?

0

- Teie televiisor toetab taustamuusikaga slaidisõusid. Vaadake lähemalt peatükist Slaidisõuformaat taustamuusikaga, lk. 51; 0
- Esitus jätkub ka siis, kui ajutiselt on liigutud brauserekraanidele. Heli edastamine lõpeb siis, kui pannakse käima uus laul või kui lugu on lihtsalt lõpule jõudnud;  $\bullet$
- Tehnilisi märkusi võite leida peatükist Digitaalkaamera ja USB-ga seotud küsimused, lk. 53.

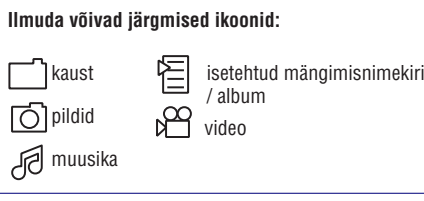

# **6 TELEVIISORI MENÜÜ SEADISTUSTE KASUTAMINE**

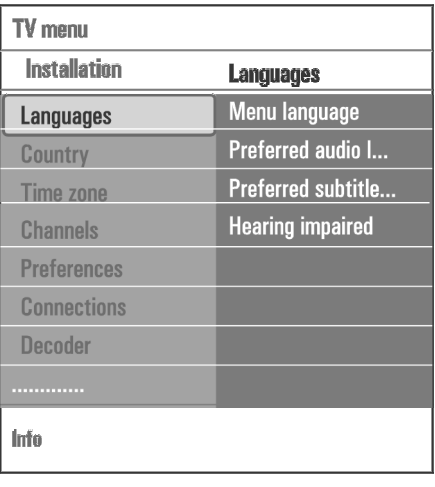

### **Valige oma riik**

Võimaldab valida riigi, kus hetkel asute.

### **s Märkused**

- kui Te valite kogemata vale riigi, siis kanalite nummerdamine ei toimu vastavalt Teie riigi standarditele.
- kui valitud riik ei ole Teie televiisori poolt DVB-T toetusega, siis digitaaliga seotud menüüelemendid ei ole kasutatavad.  $\bullet$

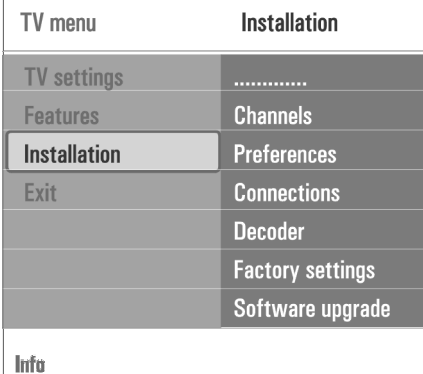

#### **Valige ajavöönd** (ainult digitaaltelevisiooni ülekande korral)

Rakendatav ainult teatud riikide korral ning sõltub valitud riigist.

Võimaldab valida oma kohalik ajavöönd, et kellaekraan näitaks õiget aega.

### **Salvestage tele- ja raadiokanaleid**

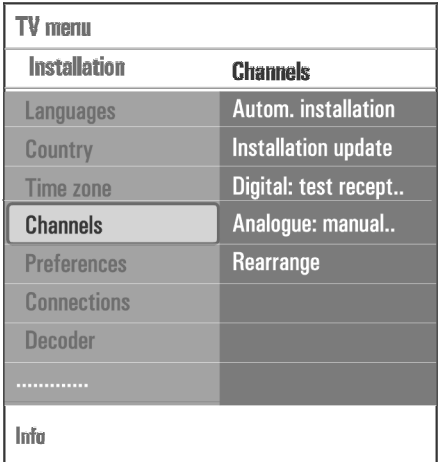

Pärast keele ja riigi korrektset seadistamist saate Te otsida ja salvestada telekanaleid.

1. Valige Installation (installeerimise) menüüs **Channels** (kanalid).

**Automatic installation** (automaatne installeerimine)

- Otsitakse ja salvestatakse automaatselt kõik saadaolevad digitaal- ja analoogtelekanalid ning digitaalraadiokanalid. See võtab mõned minutid aega.  $\bullet$
- Kui otsing on lõpetatud, siis näitab menüü leitud digitaal- ja analoogkanalite arvu. ٠

### **Installation update (installeerimise uuendus)**

(ainult digitaaltelevisiooni ülekande korral)

See valik võimaldab Teil automaatselt häälestada ja uuendada kõiki saadaolevaid digitaalkanaleid olemasolevate kanalite sorteeringut muutmata. Näiteks ei muudeta kanali nime.

- $\Box$ **Märkused:**
- see valik ei installeeri uuesti installeerimatakanaleid; ٠
- digitaalkanalid, millega enam kokku ei puututa, eemaldatakse;  $\bullet$
- uusi leitud kanaleid ei lisata lemmiknimekirja; ٠
- eelnevalt installeeritud kanaleid ei nummerdataümber; ٠
- installeerimisuuendus toimub automaatselt, kui Teie televiisor on puhkerežiimil.  $\bullet$

#### **Digital: test reception (digitaal: testige**

**vastuvõttu)** (ainult digitaaltelevisiooni ülekande korral)

See võimaldab Teil näha digitaalsageduse jaoks signaali vastuvõtu kvaliteeti ja tugevust. Võimaldab sel moel leida antenni asukoha, mis annab parima vastuvõtu.

- 1. Valige Digital: test reception ja vajutage  $k$ ursorinuppu
	- Te saate kanali tegeliku sageduse, võrgu nime, signaali kvaliteedi ja tugevuse näidud.
	- Kui signaali kvaliteet ja tugevus on vilets, siis võite proovida antenni ümber paigutada. ۰
- ‹**Nõuanne:**

Parimate tulemuste saavutamiseks soovitame siiski kontakteeruda spetsialiseerunud antennipaigaldajaga.

Saate ka otseselt sisestada digitaalkanalite sagedused, mida soovite testida.

#### **Manual installation (käsitsi installeerimine)**

See valik annab võimaluse installeerida (häälestades kanal kanali järel) analoogkanaleid käsitsi.

- **1. Valige Manual installation** ja vajutage kursorinuppu $\blacktriangleright$ .
- 2. Valige **System** (süsteem).
- 3. Valige oma riik või maailmajagu, kus hetkel olete.
- 4. Valige **Search** (otsi) ja vajutage kursorinuppu
- **Nõuanne**‹

Kui Te teate sagedust, siis sisestage 3-kohaline sagedus numbrinuppudega 0 kuni 9 (näiteks 049).

- 5. Valige jätkamiseks punane või roheline nupp.
- 6. Vajutage kursorinuppu  $\blacktriangleleft$ , et salvestada leitud kanal või et otsida uut kanalit.
- 7. Valige **Fine tune** (hea häälestus) ja vajutage kursorinuppu . Selline häälestus on kasulik, kui sagedus on veidi nihkes või kui esineb mingi teise sageduse vahelesegamist.

Reguleerige leitud kanali halva vastuvõtu korral sagedust kursorinuppudega  $\blacktriangle$  või  $\blacktriangledown$ .

8. Valige **Store current channel** (salvesta praegune kanal), kui soovite salvestada (heaks häälestatud) sageduse käesoleva numbri alla. Vajutage kursorinuppu ▶ ja kinnitage **OK** nupuga.

**Valige Store as new channel** (salvesta uue kanalina), kui soovite (heaks häälestatud) sageduse salvestada uue kanalinumbri alla. Vajutage kursorinuppu **>** ja kinnitage **OK** nupuga.

- 9. Kasutage kanalite ümber nimetamiseks või paigutamiseks Rearrange (ümber paigutamise) menüüd. Vaadake järgmist lehekülge.
- Š**Märkus:**

Kui olete sagedusel, kus DVB signaali kantakse üle, siis teadke, et tuuner püüab dekodeerida analoogtelekanalit ning ei näita seetõttu videot.

## **9 MULTIMEEDIABRAUSER**

Multimeediabrauser võimaldab Teil näidata pilte, filme või mängida audiofaile, mis on salvestatud USB seadmele. Multimeediabrauseri rakenduse saatekäivitada peamenüüst.

- Reprodutseerida saab järgmisi failiformaate:  $\bullet$ piltide jaoks: JPEG audio jaoks: MP3, MP3 Pro, LPCM video jaoks: MPFG1 MPFG2
- Võimalikud on vaid FAT / DOS formaadiga mälukaardid.۰
- Philips ei ole vastutav, kui Teie USB seade või mälukaart ei ole toetatud. 0

#### **9.1 Sisu vaatamine USB seadmelt**

**Nõuanne**

Kui Teie USB seade ei sobi küljel olevasse USB pesasse, siis kasutage USB pikenduskaablit USB seadme USB porti ühendamiseks. Konsulteerige rohkema informatsiooni saamiseks toote müüjaga.

### **9.2 USB seadme sisestamine**

#### Š**Märkus**

See televiisor ei ole varustatud USB seadmega. Parima ühenduse saamiseks kasutage USB seadet, mis on alla 25 mm lai.

USB mälupulga või digitaalfotoaparaadi korral ühendage see küljel olevasse USB pesasse.

Vaadake peatükki Video- ja audioühenduste loomine, Ülevaade kõrvalpaneelist, lk. 40.

Kui olete USB seadme sisestanud, siis avaneb automaatselt multimeediabrauseri menüü. Vaadakeedasi.

#### **9.3 USB seadme eemaldamine**

- 1. Peamenüü välja lülitamiseks vajutage kaugjuhtimispuldil nuppu  $\frac{\text{BROWSE}}{\text{MENII}}$
- 2. Eemaldage USB seade.

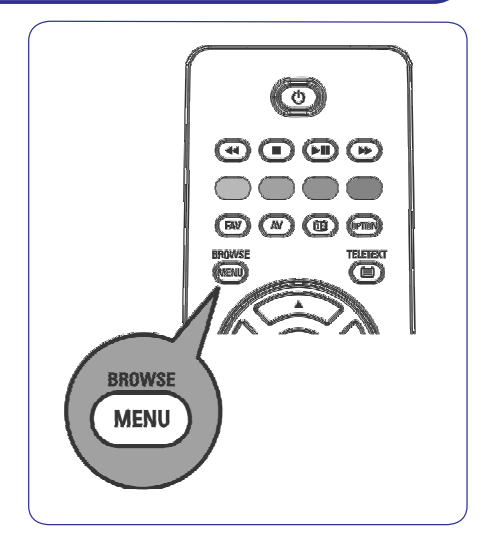

#### **9.4 Multimeediabrauseri menüü**

- 1. Sisestage USB seade.
- 2. Valige Multimedia alt kursorinuppudega  $\blacktriangle$  või  $\blacktriangledown$ USB seade.
	- Multimeediabrauser võimaldab kasutajal valida sisu, mis on salvestatud sisestatud USB seadmele.
	- Kahepaneelilist brauserit, mis sisaldab sisu tüüpe (muusika, pildid, filmid), näidatakse vasakul paneelil.
	- Parempoolsel paneelil näidatakse, millised valikud on valitud sisu tüübi korral võimalikud.

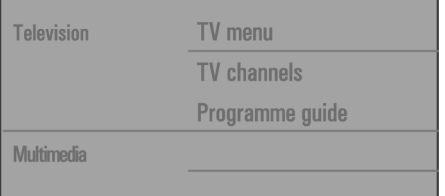

### **8 ELEKTROONILINE PROGRAMMIJUHT (EPG)(AINULT DIGITAALTELEKANALITE KORRAL)**

Kui programm peaks kohe-kohe hakkama, siis ärkab televiisor automaatselt üles või kuvab teate. Programmi vaatamiseks järgige ekraanile ilmuvaid juhiseid.

- 4. Vajutage kollast nuppu, et hüpata **Next**(järgmisele) või **Previous day** (eelmisele päevale) või tagasi valikule **Today** (täna).
- 5. Kui programmijuht on aktiivne, siis vastava peamenüü aktiveerimiseks vajutage nuppu (menu) .
- 6. Vajutage kursorinuppe ▲ või ▼, et märgistada ja valida mingi menüüelement.
	- **What's on** võimaldab Teil liikuda läbi Teie poolt eelistatud EPG kanalite programmijuhi informatsiooni.
	- **Search by genre** võimaldab otsida programme vastavalt valitud žanrile. ٠
	- **Scheduled reminders** võimaldab Teil vaadata ja muuta seatud meeldetuletusi. ۰

#### **Märkus**Š

Meeldetuletus äratab televiisori puhkeasendist tööle vaid siis, kui olete televiisori lülitanud välja kaugjuhtimispuldi  $\mathop{\mathbb{O}}$  nupust.

> **•** Preferred EPG channels on kanalid, millest hetkel EPG andmeid võetakse. See menüüvõimaldab märgistada / võtta märgistus maha (kuni 50) eelistatud EPG kanali(lt).

#### **Märkus**Š

Peale kanalite installeerimist märgistatakse automaatselt 40 kättesaadavate EPG andmetega kanalit eelistatud EPG kanaliks.

võimaldab eelistatud **Acquire EPG data** programmijuhi kanalite jaoks informatsiooni uuendada. Järgige ekraanile ilmuvaid juhiseid.  $\bullet$ 

#### **Märkus**Š

EPG andmete otsing toimub automaatselt televiisori vaatamise ajal.

7. Programmijuhi leheküljest väljumiseks vajutage jälle vastavat nuppu.

‹

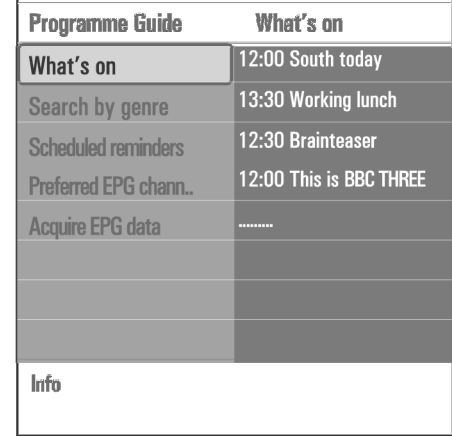

#### **Nõuanded:**

- EPG ekraan ei sisalda telekanaleid, mis ei ole Preferred (eelistatud) kanalite nimekirjas või mis on maha installeeritud (vaadake Rearrange (ümberpaigutamise) menüüd).
- $\equiv$ Uued lisatud kanalid (taasinstalleerimise või lihtsalt installeerimise kaudu) peavad olema märgitud eelistatud EPG kanalite nimekirjas, enne kui Te näete EPG andmeid.

# **6 TELEVIISORI MENÜÜ SEADISTUSTE KASUTAMINE**

#### **6.5 Kanalite nimekirja ümber paigutamine**

**Channels**(kanalid) funktsioon võimaldab Teil salvestatud kanaleid ümber nimetada, paigutada ja installeerida või üleinstalleerida.

1. Vajutage vastavaid värvinuppe ja järgige ekraanile ilmuvaid juhiseid.

#### **Rearrange (ümber paigutamine)**

Võimaldab muuta salvestatud kanalite järjekorda.

- 1. Valige kanal, mida soovite ümber paigutada.
- 2. Vajutage kollast nuppu, et liikuda nimekirjas ühe positsiooni võrra üles.
- 3. Vajutage sinist nuppu, et liikuda nimekirjas ühe positsiooni võrra alla.

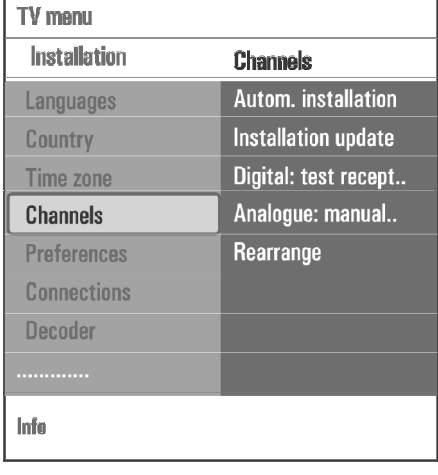

4. Korrake teiste kanalite ümber paigutamiseks.

### **TV** menu/Installation

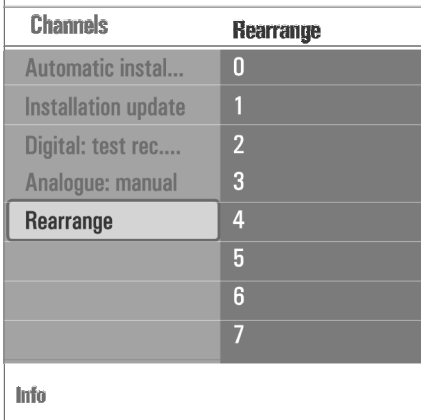

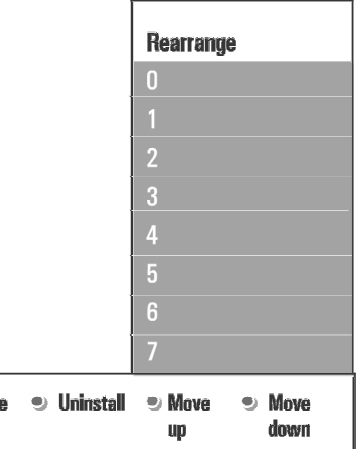

### **Rename (ümber nimetamine)**

Võimaldab muuta mällu salvestatud nime või määratakanalile või välisallikale nimi, millele seda veel ei ole tehtud.

- 1. Valige kanal, mida soovite ümber nimetada.
- 2. Vajutage kaugjuhtimispuldil punast nuppu.
- 3. Valige kursorinuppudega ▲ või ▼ sümbolid. Valige järgmine positsioon kursorinupuga
- **OK**4. Kui olete lõpetanud, siis vajutage rohelist või nuppu.
- **Märkused:**?

 $\bullet$  Renam

- kõikide sümbolite kustutamiseks vajutage kollast nuppu. Kursor läheb tagasi algusesse;  $\bullet$
- vajutage sinist klahvi, kui soovite kustutada sümboli, millel kursor hetkel asetseb. Sisestage uus sümbol kursorinuppudega  $\blacktriangle$  või  $\blacktriangledown$ ; ۰
- nime saab anda kanalinumbritele vahemikust 0 kuni 999; ۰
- tühik, numbrid ja teised spetsiifilised sümbolid on paigutatud Z ja A vahel.  $\bullet$
- 5. Valige uus kanalinumber ja korrake samme 2 kuni 4.

#### **Uninstall - reinstall (maha installeerima - uuesti installeerima)**

Võimaldab installeerida salvestatud kanali maha, nii et Te ei saa sellele enam häälestada. Samas võimaldab kainstalleerida uuesti peale eelnevalt maha installeeritud kanali.

- 1. Valige kanal, mida soovite maha installeerida.
- 2. Vajutage valitud kanali maha installeerimiseks rohelist nuppu. Maha installeeritud kanal on nimekirjas märgitud kanali ees oleva ikooniga $\boxtimes$ .
- 3. Vajutage maha installeeritud kanali uuesti installeerimiseks rohelist nuppu.

#### $\Box$ **Märkus**

Maha installeeritud kanaleid ei installeeritainstalleerimisuuenduse ajal uuesti.

#### **6.6 Oma eelistuste seadmine**

Preferences (eelistuste) menüü sisaldab elemente, mis saab määrata või reguleerida mitmeid spetsiaalseid televiisorifunktsioone ning mida tavaliselt kasutatakse harva.

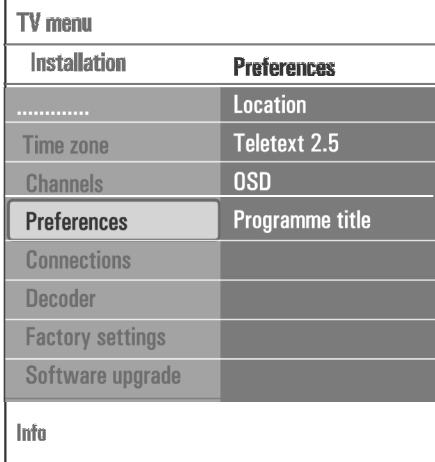

#### **Location (valige oma asukoht)**

Võimaldab valida televiisori asukoha. Kui Te valite **Shop** (pood), on tulemuseks fikseeritud pildi- ja heliseadistused.

Asukoht **Home** (kodu) annab Teile täieliku paindlikkuse muuta mistahes vaikimisi pandud pildi- ja heliseadistusi.

#### **Teletext 2.5 (valige teletekst 2.5)**

Mõned ülekandjad pakuvad võimalust näha rohkem värve, teised tagapõhja värve ja kenamat pilti teleteksti lehtedel.

- **Valige Teletext 2.5 On** (sees), et sellest funktsioonist kasu saada.  $\bullet$
- **Valige Teletext 2.5 Off** (väljas) , kui soovite neutraalsemat teleteksti paigutust. Tehtud valik kehtib kõigi kanalite jaoks, mis kannavad üle Teletext 2.5.  $\bullet$
- **Märkus**?

٠

Teleteksti ümberlülitumiseks Teletekst 2.5-le võibkuluda paar sekundit.

#### **OSD (On Screen Display; valige ekraanivaade)**

Võimaldab valida helitugevusriba kuvamist ning programmi ja kanali kohta käiva informatsiooni vähendatud või laiendatud ekraanil kuvamist.

- Valige **Minimum** (minimaalne) kanali kohta käiva vähendatud informatsiooni vaatamiseks.  $\bullet$
- Valige **Normal** (normaalne), et aktiveerida laiendatud kanali ja programmi kohta käiva informatsioon kuvamine. Näiteks programmi kohta käiv informatsioon, ühendatud lisaseadme sissetuleva signaali kvaliteet, ekraaniformaat ja helirežiim, valitud audio keel, subtiitrite keel, vanusepiirangud, unetaimeri seadistuse järelejäänud aeg.  $\bullet$

#### **Programme title (kuva programmi pealkiri)**

Võimaldab vastavalt ülekantavale informatsioonilekuvada programmi nime.

Kui olete valinud Yes (jah), siis peale teleprogrammi valimist või kaugjuhtimispuldil  $\boxplus$ nupu vajutamist kuvatakse programmi nimi (kui kantakse üle).

### **8 ELEKTROONILINE PROGRAMMIJUHT (EPG)(AINULT DIGITAALTELEKANALITE KORRAL)**

Elektrooniline programmijuht näitab Teile käesoleva ja ka järgneva programmi kohta detailset informatsiooni (ainult teleprogrammide korral, mis pakuvad EPG informatsiooni).

#### Š**Märkus**

Need instruktsioonid võivad mõnevõrra erineda, sõltuvalt programmijuhi tüübist, mida kasutatakse.

- 1. Vajutage @ nuppu.
- Ilmub EPG ekraan. Sõltuvalt olukorrast võib EPG andmete hankimiseks kuluda veidi aega.
- EPG ekraan uueneb automaatselt, kui EPG andmed on edukalt omandatud. Kui mitte, siis jääb EPG ekraan tühjaks.  $\bullet$
- Ilmub valitud programmi kohta käiv informatsioon. 0
- 2. Kasutage ekraani allosas näidatud saadaolevate EPG funktsioonide aktiveerimiseks värvilisi nuppe.
- 3. Programmijuhi leheküljest väljumiseks vajutage jälle nuppu.

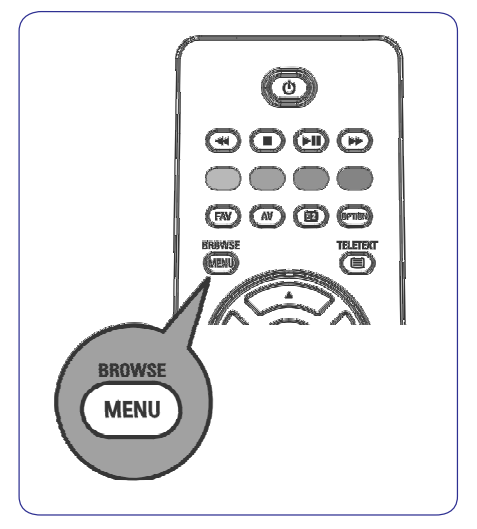

#### **Kui elektroonilise programmijuhi tüüp on kasutatav, kuvatakse teleprogrammide nimekiri:**

- 1. Kasutage soovitud teleprogrammi valimiseks kursorinuppe  $\blacktriangle$  või  $\blacktriangledown$ . Ilmub valitud programmi kohta käiv informatsioon.
- ‹**Nõuanded:**
- EPG ekraan ei sisalda telekanaleid, mis ei ole Preferred (eelistatud) kanalite nimekirjas või mis on maha installeeritud (vaadake Rearrange (ümberpaigutamise) menüüd). 0
- Uued lisatud kanalid (taasinstalleerimise või lihtsalt installeerimise kaudu) peavad olema märgitud eelistatud EPG kanalite nimekirjas, enne kui Te näete EPG andmeid. ۰
- 2. Vajutage hetkel õhus oleva valitud programmi vaatamiseks / kuulamiseks kaugjuhtimispuldil rohelist nuppu.
- 3. Vajutage punast nuppu, et märgistada / võtta märgistus maha valitud programmi meeldetuletuse eest. Saate maksimaalselt seada10 meeldetuletust.

## **7 OMA LEMMIKNIMEKIRJA LOOMINE**

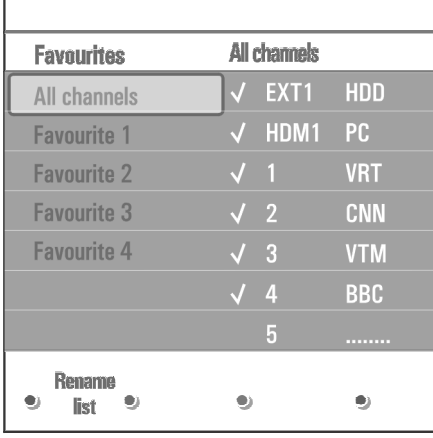

#### ?**Märkus**

Vajutage jälle punast nuppu, et kuvada Teie lemmikutest koosnev nimekiri.

8. Vajutage väljumiseks jälle **FAV** nuppu.

Nupuga **- P +** saate liikuda läbi valitud nimekirja kuuluvate telekanalite.

#### ?**Märkus**

Numbrinuppudega saate Te ikkagi valida kanaleid, mis ei ole lemmikutena märgistatud.

### **7.4 Kõigi kanalite nimekirja ainult telekanalite või ainult raadiojaamade valimine**

Kui kuvatakse või valitakse All channels (kõigi kanalite) nimekiri, siis võite nimekirja filtreerida ja valida ainult telekanalitest või ainult raadiokanalitest koosnevanimekirja.

- 1. Vajutage **FAV** nuppu. Ilmub viimati valitud nimekiri.
- 2. Vajutage kursorinuppu $\blacktriangleleft$ .
- 3. Valige All channels nimekiri ja vajutage kursorinuppu $\blacktriangleright$ .
- 4. Vajutage filtreerimiseks punast nuppu.
- 5. Valige soovitud kanalite nimekiri.
- 6. Vajutage väljumiseks jälle **FAV** nuppu. Nupuga - P + saate liikuda läbi valitud filtreeritud nimekirja kuuluvate telekanalite.
- **Märkus** $\Box$

Televiisor ei mäleta peale välja lülitumist või puhkrežiimil olekut filtreerimist.

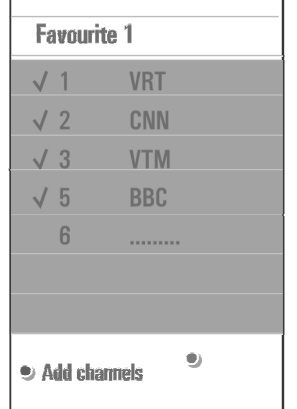

# **6 TELEVIISORI MENÜÜ SEADISTUSTE KASUTAMINE**

### **6.7 Ühenduspesade valimine**

Connections (ühendused) menüü võimaldab valida lisaseadmed, mille olete audio- ja videoühenduspesadesse ühendanud.

- 1. Valige **Connections** (ühendused).
- 2. Vajutage kursorinuppu
- 3. Valige sisendpesa, millesse lisaseade on ühendatud.
- Kui valite**EXT1, EXT2, EXT3, HDMI 1, HDMI 2, Side** või Digital Audio In ilmub ekraanile nimekiri lubades Teil kindlaks teha, mis tüüpi lisaseade on vastavasse sisendpessa ühendatud.  $\bullet$
- 4. Vajutage kursorinuppu , et siseneda valitud sisendpesaga ühendatud lisaseadmete nimekirja.
- 5. Valige kursorinuppudega ▲ või ▼ lisaseade.

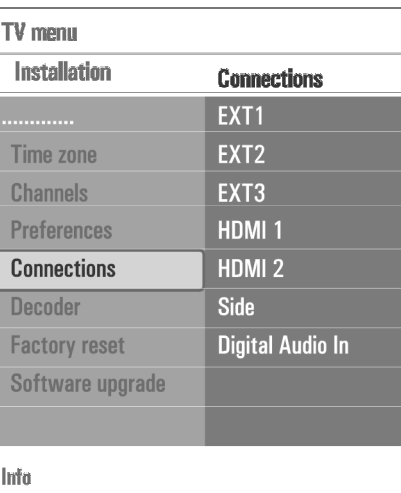

#### **Digital Audio In (digitaalheli sisse)**

Kui lisaseadmel on digitaalaudio väljundpesa, siis saate selle üheainsa kaabli abil ühendada televiisori **DIGITAL**pesaga. **AUDIO IN**

Connections (ühenduste) menüüs määrake Digital Audio In vastavale välisele sisendpesale, millesse Teie lisaseade on ühendatud.

Lisaks heli vastuvõtule Digital Audio In kaudu saab televiisor anda välja kodeeritud Dolby Digital heli ühendusklemmi abil **DIGITAL AUDIO OUT**lisavõimendisse või -vastuvõtjasse. Kui Teie võimendil või vastuvõtjal on sobiv ühendusklemm Digital Audio In jaoks, saate selle ühendada ühe kaabli abil televiisori -ga. **DIGITAL AUDIO OUT**

Vaadake lähemalt peatükki Video- ja audioühenduste loomine, Ühendage kodukinovõimendi, lk. 40.

#### **6.8 Dekoodri kanalinumbri valimine**

Kui dekooder või deskrambleerija on **EXT1** või **EXT2**-ga ühendatud, siis saate selle funktsiooni abil määratleda ühe või mitu kanalinumbrit dekoodri kanalinumbrina.

- 1. Valige kanalinumber, mille alla olete salvestanud dekoodrist või deskrambleerijast tuleva programmi.
- 2. Valige **Status** (seisund).
- 3. Valige dekoodri poolt kasutatav sisendpesa: **None**, **EXT1** või **EXT2**.
- Valige **None**, kui Te ei taha valitud kanalinumbrit aktiveerida dekoodri kanalinumbrina.

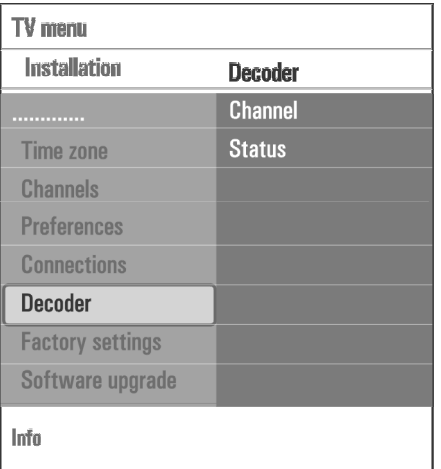

#### **6.9 Algselt vaikimisi olnud seadistustele tagasi seadmine**

Factory settings (tehasepoolsed seadistused) funktsioon võimaldab Teil taastada enamik tehase poolt pandud algseisundeid.

- 1. Valige ja vajutage kursorinuppu
- 2. Vajutage **OK** nuppu, et kustutada seadistused ja algseadistada nad vaikimisi olevatele väärtustele.

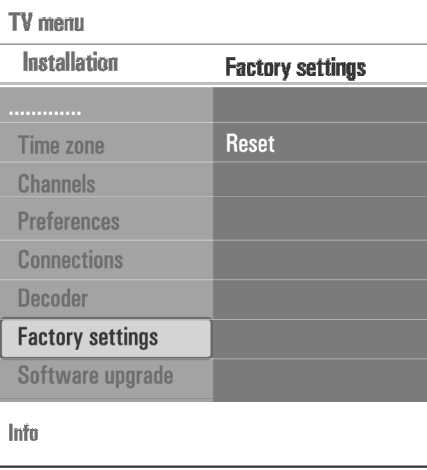

### **6.10 Kuidas televiisori tarkvara uuendada**

Software upgrade (tarkvara uuenduse) menüü võimaldab Teil oma televiisori tarkvara USB seadmeabil uuendada.

#### **USB seadme uuendamine**

Uuendamisprotseduuri saab alustada USB seadme abil (enne televiisori käima panemist). Mäluseade peab olema täidetud sobilike uuenduspiltidega (ja struktuuriga), mida võib leida veebileheküljelt www.philips.com/support.

Uue tarkvaraversiooni pealelaadimiseks oma mäluseadmele vaadake lähemalt peatükki Philips TV tarkvara uuendamine teisaldatava mäluga, lk. 49.

#### **Automaatne tarkvarast teadaanne**(kui eksisteerib)

Kui Te lülitate televiisori sisse, siis võib ekraanile ilmuda teade, et saadaval on värske tarkvarauuendus.

- 1. Vajutage kaugjuhtimispuldil punast nuppu, kui soovite, et Teile tuletataks seda hiljem meelde.
- 2. Vajutage kaugjuhtimispuldil rohelist nuppu, et kinnitada teksti läbilugemist.
	- Kui olete korra kinnitanud, siis ei "hüppa" see sõnum enam ekraanile. Siiski, kui soovite veelkord näha viimast teadaannet, valige Software upgrade menüüs **Announcement**. ٠

#### Š **Märkus**

Nii kaua, kuni tarkvarauuendust ei ole läbi viidud, on ka sõnum kättesaadav.

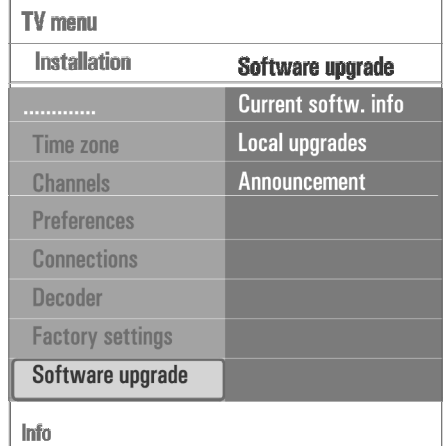

## **7 OMA LEMMIKNIMEKIRJA LOOMINE**

FAV funktsioon võimaldab Teil luua kuni 4lemmiktelekanalitest ja raadiojaamadest koosnevat nimekirja. Näiteks saab Teie pere iga liige luua oma enda lemmikute nimekirja.

? **Märkus:**

Selle nupu vajutamine esmakordselt peale installeerimise lõpetamist kutsub esile kõigist kanalitest koosneva nimekirja näitamise. Teistes olukordades näidatakse viimati valitud kanalinimekirja.

#### **7.1 Kuvatavas lemmiknimekirjas oleva kanali valimine**

- 1. Vajutage **FAV** nuppu. Ilmub viimati valitud nimekiri.
- 2. Kasutage kanali valimiseks kursorinuppe  $\blacktriangle$  või  $\nabla$ ,  $\nabla$  või  $\nabla$ .
- 3. Vajutage valitud kanali näitamiseks **OK** nuppu.

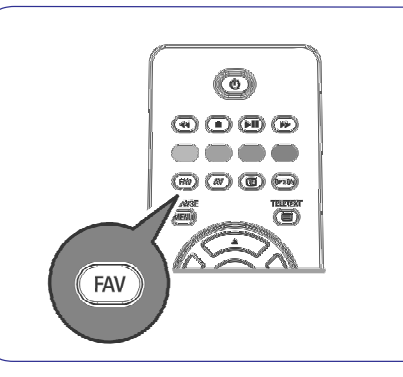

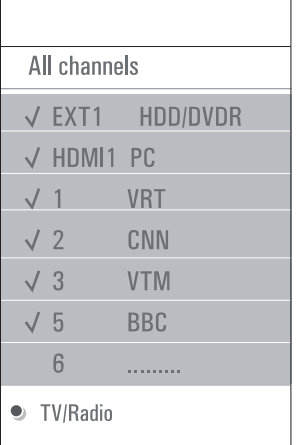

#### **7.2 Mõne teise lemmiknimekirja valimine**

- 1. Vajutage **FAV** nuppu. Ilmub viimati valitud nimekiri.
- 2. Vajutage kursorinuppu
- 3. Kasutage nimekirja valimiseks kursorinuppe  $\blacktriangle$  või  $\blacktriangledown$  .
- 4. Soovi korral saate nimekirja ümber nimetada, vajutades punasele nupule.
- 5. Vajutage väljumiseks jällegi **FAV** nuppu.

#### **7.3 Lemmiknimekirja loomine ja muutmine**

- 1. Vajutage **FAV** nuppu. Ilmub viimati valitud nimekiri.
- 2. Vajutage kursorinuppu
- 3. Valige oma soovitud kanalinimekiri.
- 4. Vajutage kursorinuppu
- 5. Vajutage kanalite lisamiseks punast nuppu. Kuvatakse kõik hetkel nimekirjas olevad kanalid. Lemmiknimekirjad on märgistatud.
- 6. Kasutage kursorinuppe  $\blacktriangle$  või  $\blacktriangledown$ , et valida kanal, mida soovite lisada või nimekirjast välja jätta.
- 7. Vajutage rohelist nuppu, et märgistada või võtta just märgistus maha heledaga esile tõstetud kanalilt ja et lisada või eemaldada see oma lemmiknimekirja(st).